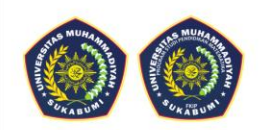

# MODUL **MICROSOFT KAIZALA**

eGiftCard

12-30 PM Chats Everyone@Fabri r. Raily Kamath - s North Zone

 $\bullet$ 

開

Everyone @ Fabrik... Q

nthly sales survey Due by Apr 30, 2017, 5:42 PM

 $\Box$ 

Pujia Siti Balkist, S.Si., M.Pd. Yanti Mulyanti, M.Pd. Aritsya Imswatama, M.Pd. Hamidah Suryani Lukman, S.Si., M.Pd. Novi Andri Nurcahyono, M.Pd. Ana Setiani, M.Pd. Nur Agustiani, S.Pd., M.Si.

#### **KATA PENGANTAR**

Alhamdulillah hirabbil'alamin, puji dan syukur penulis panjatkan kepada kehadirat Allah SWT. Dengan segala rahmat dan karunia-Nya penulis dapat menyelesaikan modul *Microsoft Kaizala* ini tanpa halangan suatu apapun. Shalawat dan salam semoga tercurahkan kepada Nabi Muhammad SAW juga kepada para sahabat dan keluarganya.

Saat ini pengadaan media pembelajaran berbasis internet, web, android, atau perangkat elektronik lainnya sangat diperlukan mengingat semakin berkembangnya perkembangan teknologi, kemudahan mengakses informasi dan juga terjadi nya pembelajaran daring dikarenakan merebaknya penyebaran pandemi di hampir seluruh dunia. Dengan banyaknya aplikasi yang dapat mendukung untuk pembelajaran salah satu nya yang dapat dijadikan alternatif yang cocok adalah *Microsoft Kaizala*.

*Microsoft Kaizala* dapat dimanfaatkan secara komersial di beberapa negara, termasuk di Indonesia. Pengguna dapat mengunduh dan menginstalnya melalui *google playstore* (bagi pengguna Android) dan *App Store* (bagi pengguna IOS). Terdapat beberapa kelebihan yang dapat ditemukan didalam aplikasi ini. Salah satu kelebihannya adalah terdapatnya fitur yang memungkinkan pengguna dapat mengirim dan menerima pesan secara instan, mengoordinasikan tugas dll.

Penulis mengucapkan banyak terimakasih kepada semua pihak yang telah membantu dalam penyusunan modul ini. Penulis berharap dengan adanya modul ini, akan lebih memudahkan kepada pembaca semua untuk menggunakan aplikasi *Microsoft Kaizala* ini dan juga dapat membantu anda semua dalam menyelesaikan permasalahan terkait pembelajaran secara daring. Selamat mencoba dan sukses!!!

Sukabumi, Agustus 20120

Tim Penulis

# **DAFTAR ISI**

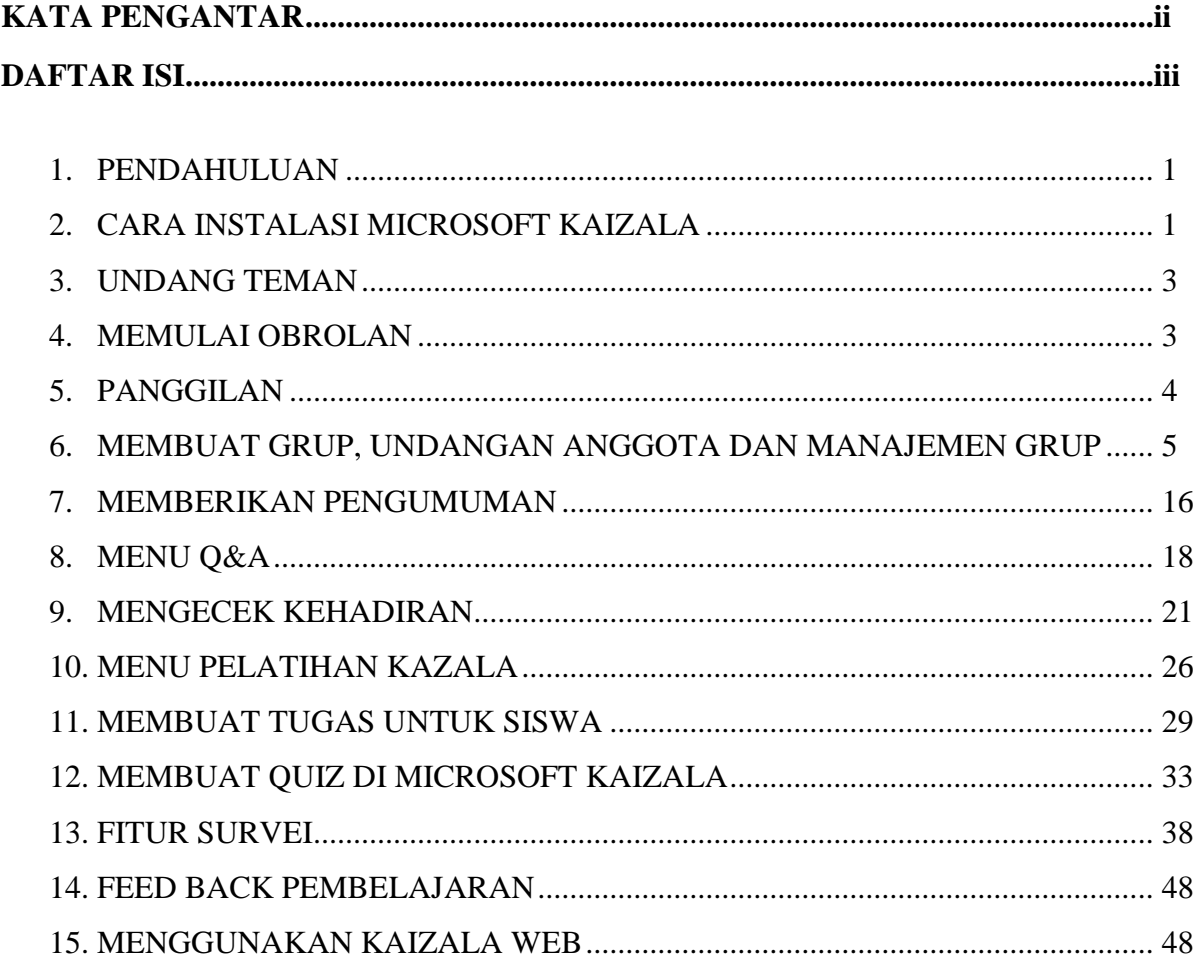

# **MICROSOFT KAIZALA**

#### **1. PENDAHULUAN**

*Microsoft Kaizala* merupakan aplikasi obrolan dan pesan yang memungkinkan pengguna dapat mengirim dan menerima pesan secara instan, mengoordinasikan tugas, mengambil tindakan, mengumpulkan umpan balik (*feedback*), menyusun laporan, dan masih banyak lagi dimana pun berada, dan kapan pun waktunya. Sehingga *Microsoft Kaizala* ini sangat cocok digunakan bagi individu, organisasi, komunitas, tidak terkecuali bagi guru dan siswa yang melakukan kegiatan pembelajaran secara daring.

*Microsoft Kaizala* dapat dimanfaatkan secara komersial di beberapa negara, termasuk di Indonesia. Pengguna dapat mengunduh dan menginstalnya melalui *google playstore* (bagi pengguna Android) dan *App Store* (bagi pengguna IOS). Berikut beberapa kelebihan dari Microsoft Kaizala.

# **2. CARA INSTALASI MICROSOFT KAIZALA**

Dalam modul ini akan dibahas langkah demi langkah dalam mengunduh hingga menginstal aplikasi *Microsoft Kaizala* bagi pengguna android, sebagai berikut.

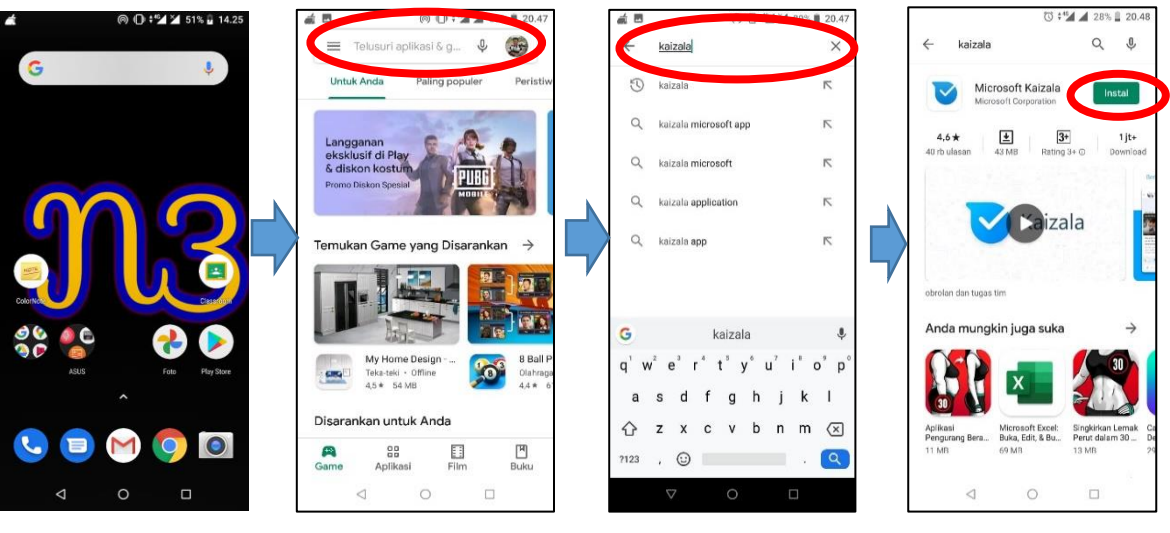

Klik *play store* pada android

Ketik kata "Kaizala" pada kolom telusuri Klik *instal*

Setelah aplikasi *Microsoft Kaizala* terinstal di *smartphone*, untuk dapat menjalankan aplikasi tersebut, perlu dilakukan verifikasi nomor telepon, sebagai berikut.

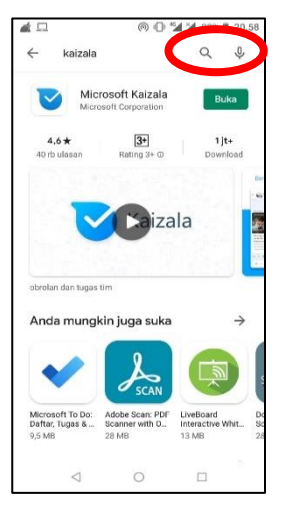

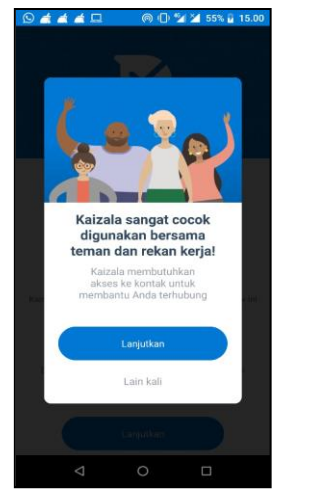

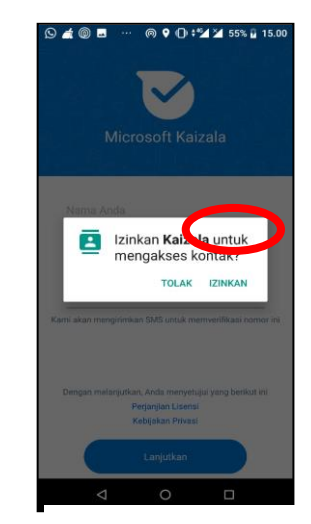

Klik "buka" Memberikan izin Klik "lanjutkan" akses kontak

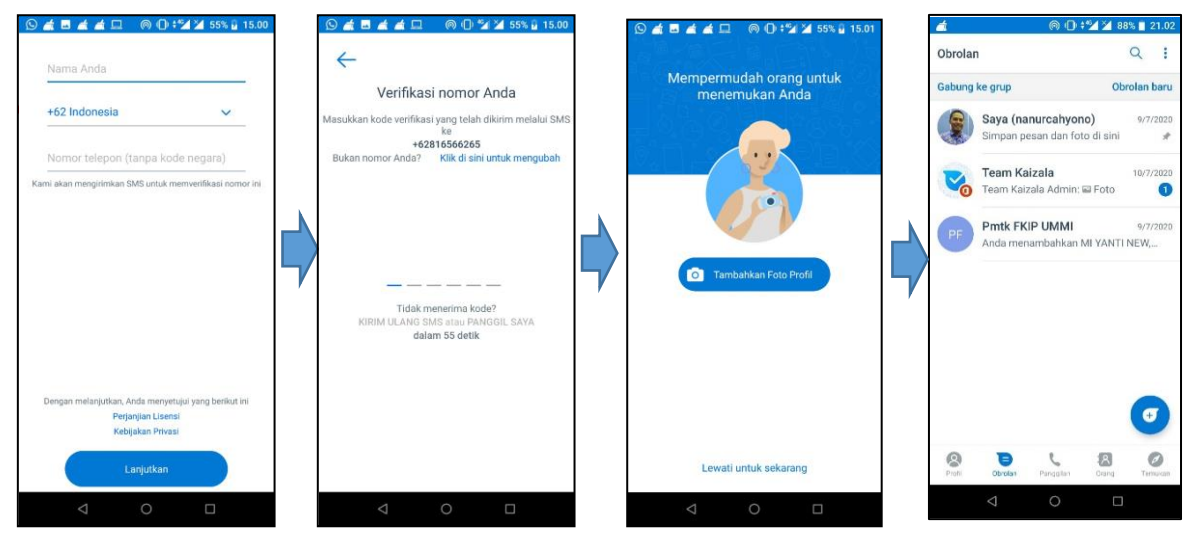

Ketikan Nama Anda, pilih kode negara Anda, dan nomor HP yang Anda gunakan

Kode verifikasi terdiri dari 6 digit, yang dikirimkan melalui sms pada nomor yang didaftarkan. Ketik kode verifikasi tersebut pada kolom yang tersedia

Masukan foto profil, dengan memberikan izin akses terlebih dahulu

Aplikasi Microsoft Kaizala siap digunakan

#### **3. UNDANG TEMAN**

Anda dapat melihat semua kontak di HP yang sudah memiliki akun *Microsoft Kaizala* melalui menu "Orang". Selain itu, anda juga dapat mengundang orang yang belum memiliki akun untuk bergabung melalui menu undang, perhatikan langkah-langkah berikut.

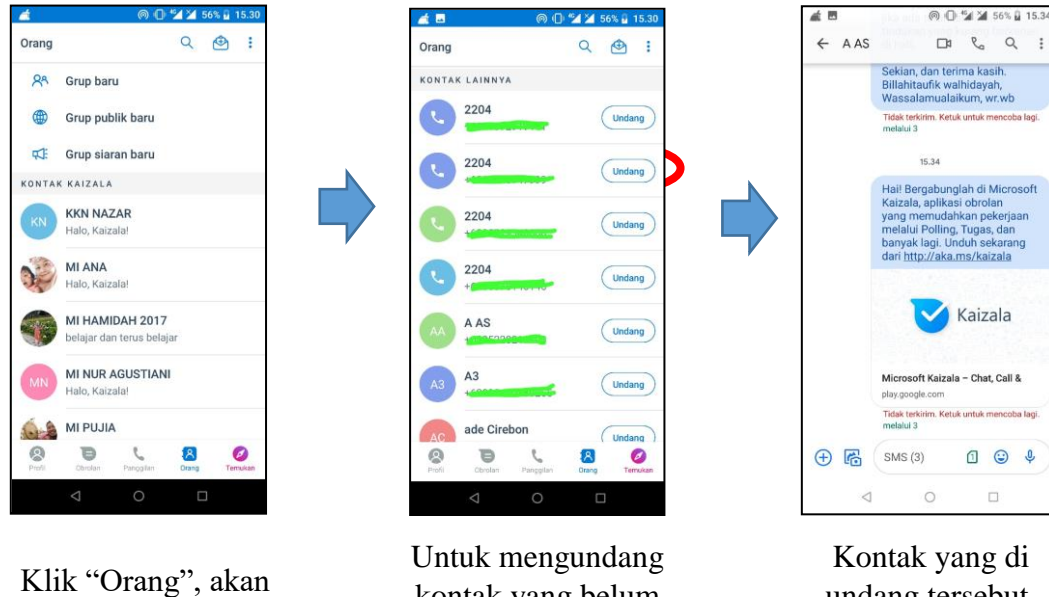

muncul daftar kontak yang sudah memiliki akun Kaizala

kontak yang belum memiliki akun, Anda cukup scroll ke bawah, klik "undang" pada kontak yang dikehendaki

undang tersebut, akan menerima notifikasi berupa sms seperti pada gambar di atas

#### **4. MEMULAI OBROLAN**

*Micrsoft Kaizala* memungkin pengguna untuk dapat berkomunikasi dengan pengguna lain baik melalui pesan pribadi maupun pesan dalam kelompok (grup), baik berupa teks, gambar/foto ataupun berupa rekaman suara (*voicenote*) melalui menu obrolan. Berikut langkah-langkah memulai obrolan dalam *Microsoft Kaizala*.

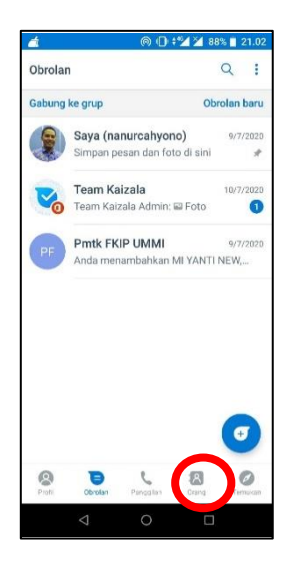

Klik "Orang", akan muncul daftar kontak yang sudah memiliki akun Kaizala

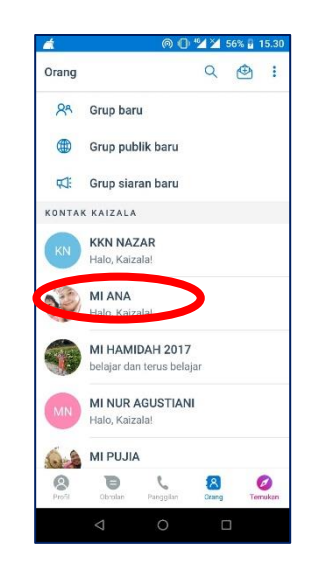

Pilih dan Klik pengguna yang akan Anda ajak obrol, tentunya pengguna lain tersebut sudah menginstal *Microsoft Kaizala* pada

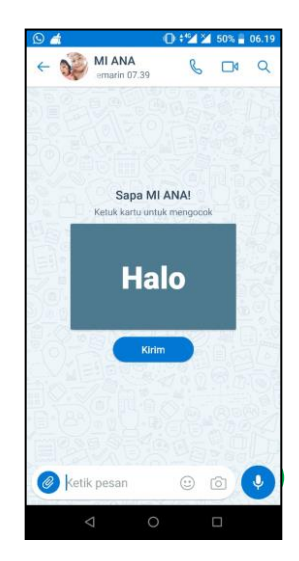

Klik lingkaran merah untuk memulai obrolan berupa teks. Klik lingkaran kuning untuk memulai obrolan berupa gambar/foto. Klik dan tahan lingkaran hijau untuk memulai obrolan berupa rekaman suara

# **5. PANGGILAN**

*Micrsoft Kaizala* memungkin pengguna untuk dapat berkomunikasi secara langsung melalui panggilan suara ataupun panggilan video. Adapun langkah-langkahnya sama seperti langkah memulai obrolan, hanya saja terdapat perbedaan pada langkah akhir, sebagai berikut.

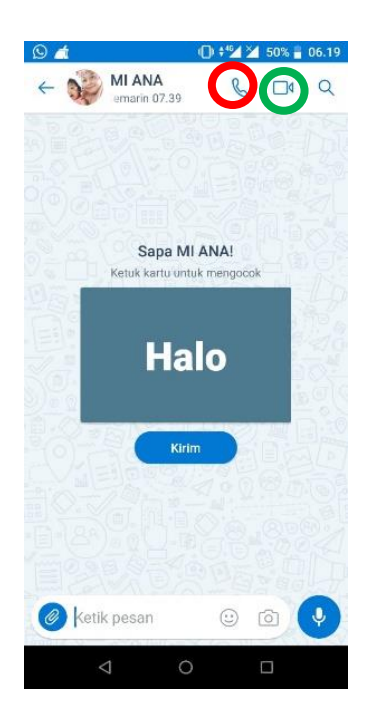

Klik lingkaran merah untuk memulai panggilan suara. Klik lingkaran hijau untuk memulai panggilan video

#### **6. MEMBUAT GRUP, UNDANG ANGGOTA DAN MANAJEMEN GRUP**

#### A. Membuat Grup

Langkah-langkah membuat grup di kaizala hampir sama dengan membuat grup di Whatsapp, adapun langkah-langkahnya adalah sebagai berikut:

1. Buka Aplikasi kaizala maka akan muncul tampilan seperti di bawah ini:

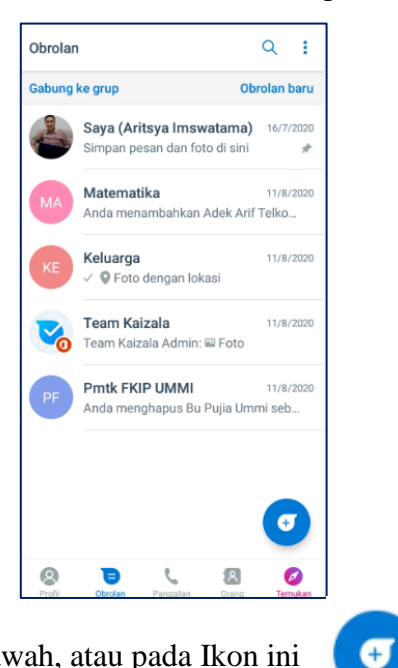

2. Klik bagian kanan bawah, atau pada Ikon ini

3. Setelah Ikon tersebut di klik maka akan muncul tampilan seperti berikut:

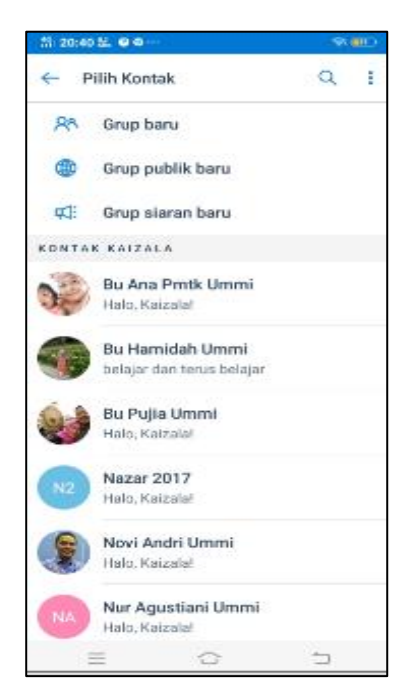

4. Setelah muncul tampilan tersebut maka pilih menu grup baru, setelah itu maka akan muncul tampilan seperti berikut:

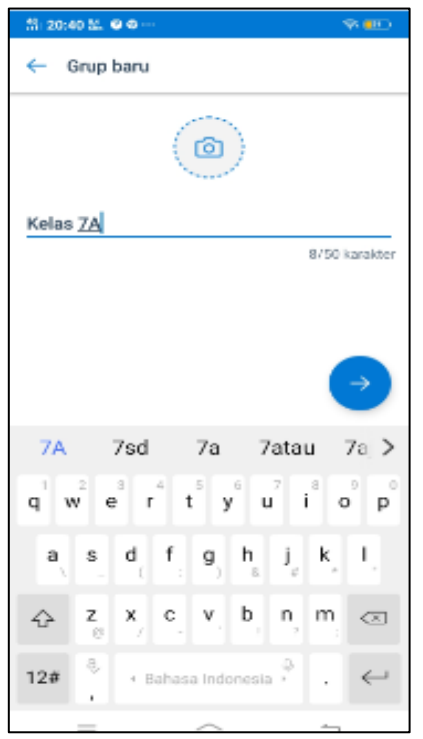

Disini kita bisa menuliskan nama grup dan menyisipkan gambar sebagai identitas dari grup tersebut. Misalnya kita berikan nama "Kelas 7A".

Setelah itu kita pilih tombol next atau klik ikon

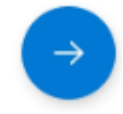

5. Setelah itu akan muncul tampilan seperti berikut:

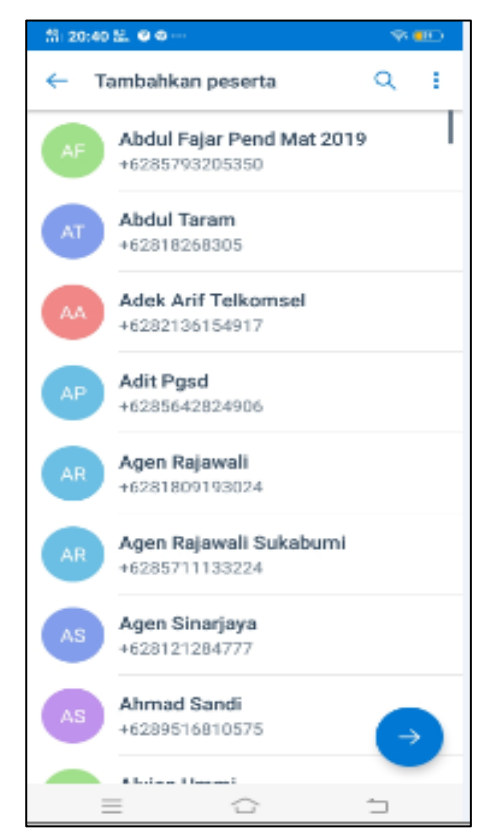

Tampilan ini merupakan langkah untuk menambahkan peserta, namun kita bisa melewati saja dan menambahkan peserta jika grupnya sudah jadi. Jika kita ingin melewati, maka kita pilih next atau klik ikon

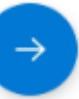

.

6. Setelah itu akan muncul tampilan sebagai berikut:

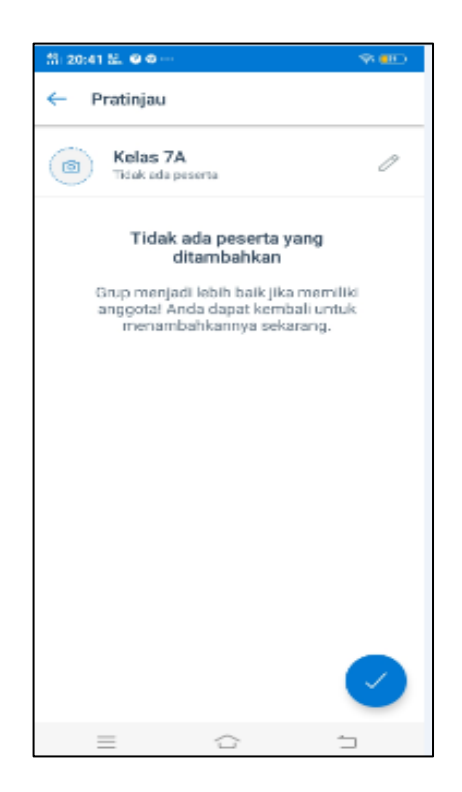

- 7. Setelah itu pilih menu chek list di pojok kanan bawah
- 8. Setelah itu terbentuklah grup baru di kaizala dengan tampilan seperti di bawah ini:

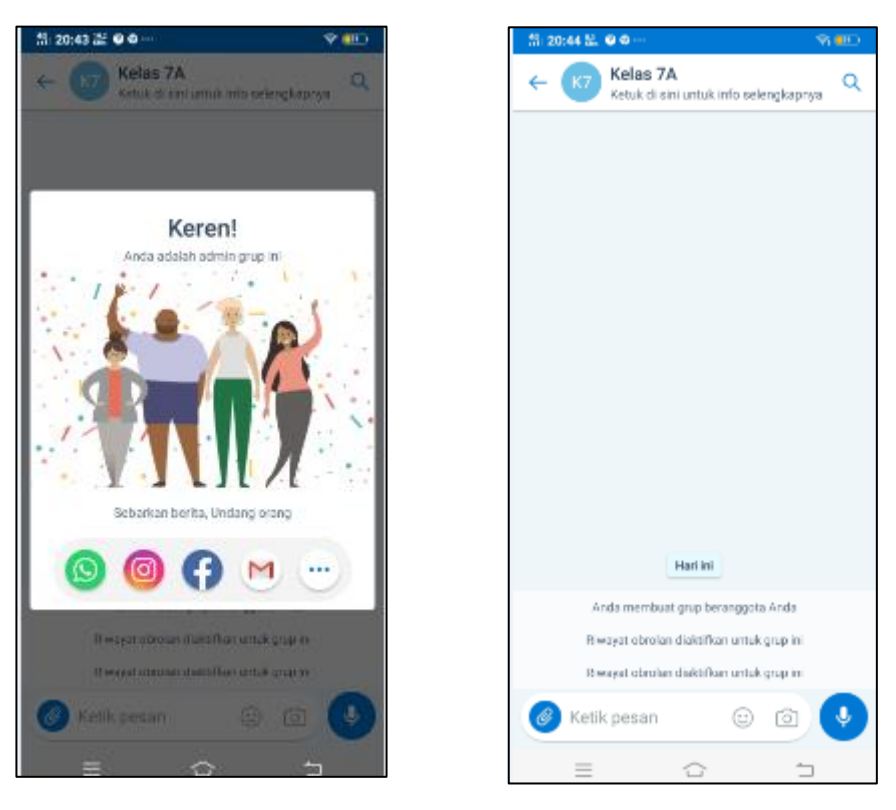

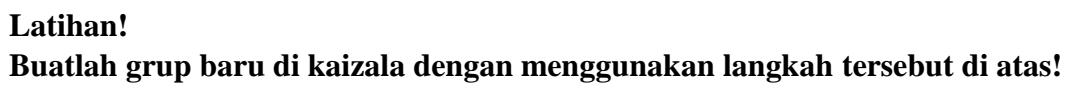

#### B. Mengundang anggota di grup baru

Setelah grup terbentuk, maka langkah selanjutnya adalah mengundang anggota ke dalam grup baru tersebut. Langkah-langkah mengundang anggota ke dalam grup adalah sebagai berikut:

1. Klik bagian atas menu di tampilan grup kaizala

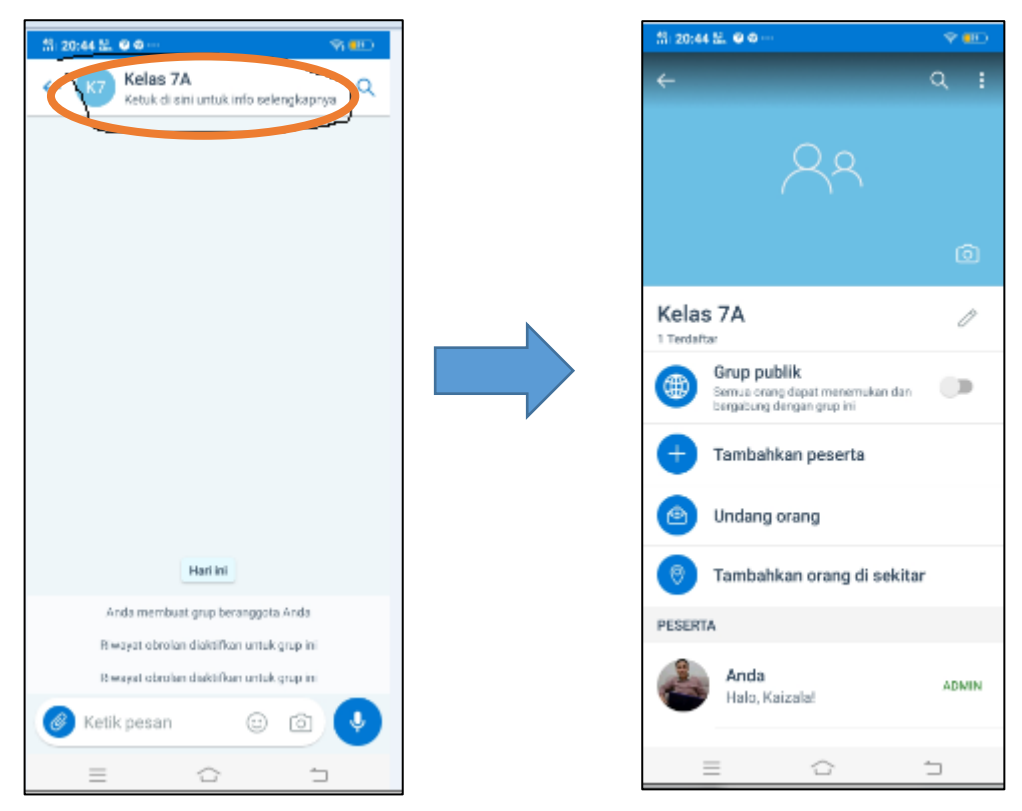

2. Setelah itu pilih menu tambahkan peserta, maka akan muncul tampilan berikut:

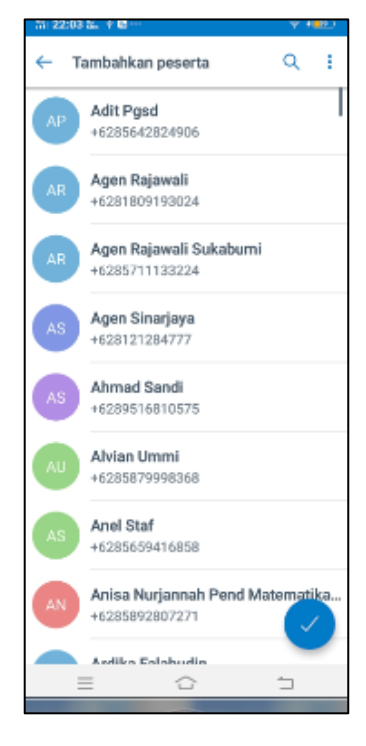

3. Kita bisa menambahkan peserta dengan cara memilih nama kontak yang kita kehendaki, jika nama kontak tersebut belum menginstal kaizala maka undangan untuk bergabung di grup terhadap nama kontak tersebut akan dikirim melalui pesan SMS, dengan tampilan sebagai berikut:

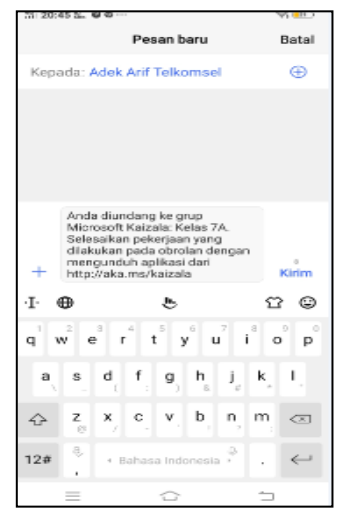

4. Selain diundang melalui pesan di sms, kaizala juga memberikan pilihan cara dalam mengundang anggota, diantaranya adalah mengundang dengan membagikan tautan, kode QR dan kode angka.

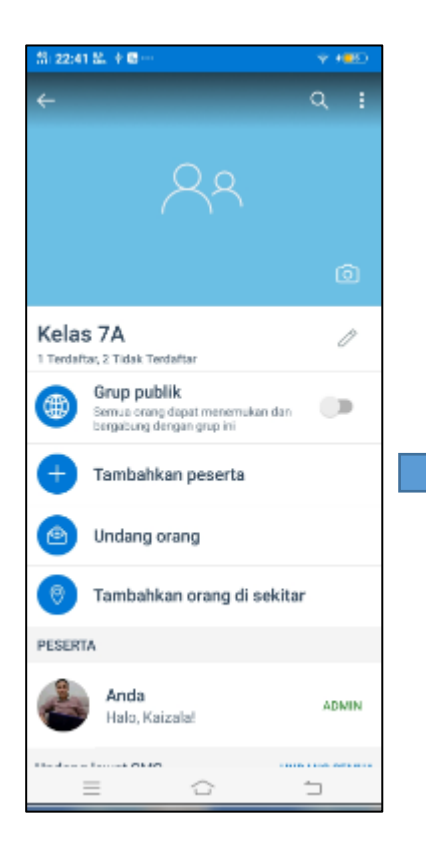

Dari tampilan tersebut, kita bisa mengundang anggota dengan memilih menu "undang orang", adapun tampilannya adalah sebagai berikut:

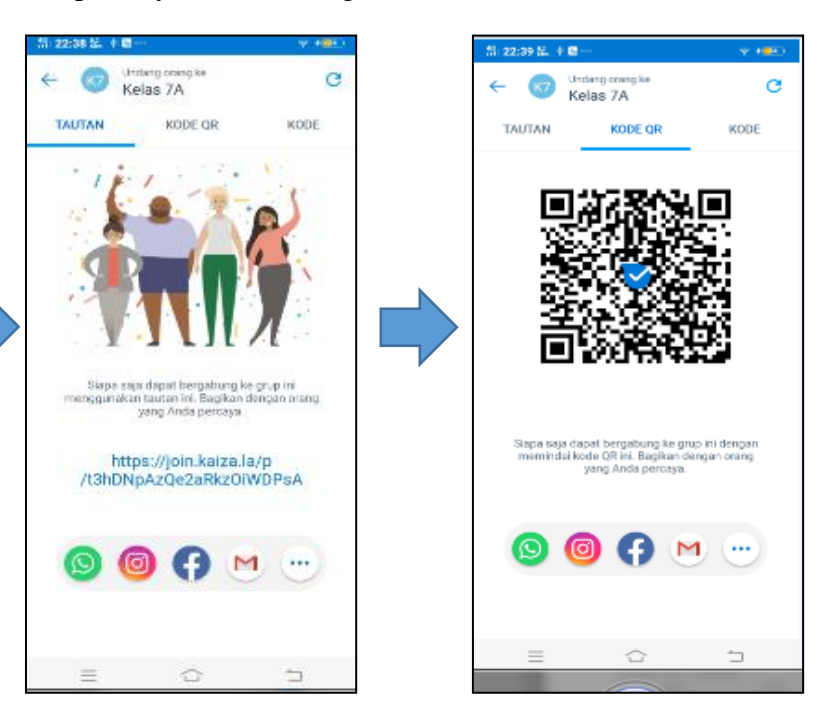

5. Ketika grup sudah terdapat anggota, kita bisa mengatur anggota mana saja yang bisa menjadi admin, seperti yang terdapat di grup whatsapp, adapun langkahnya sebagai berikut:

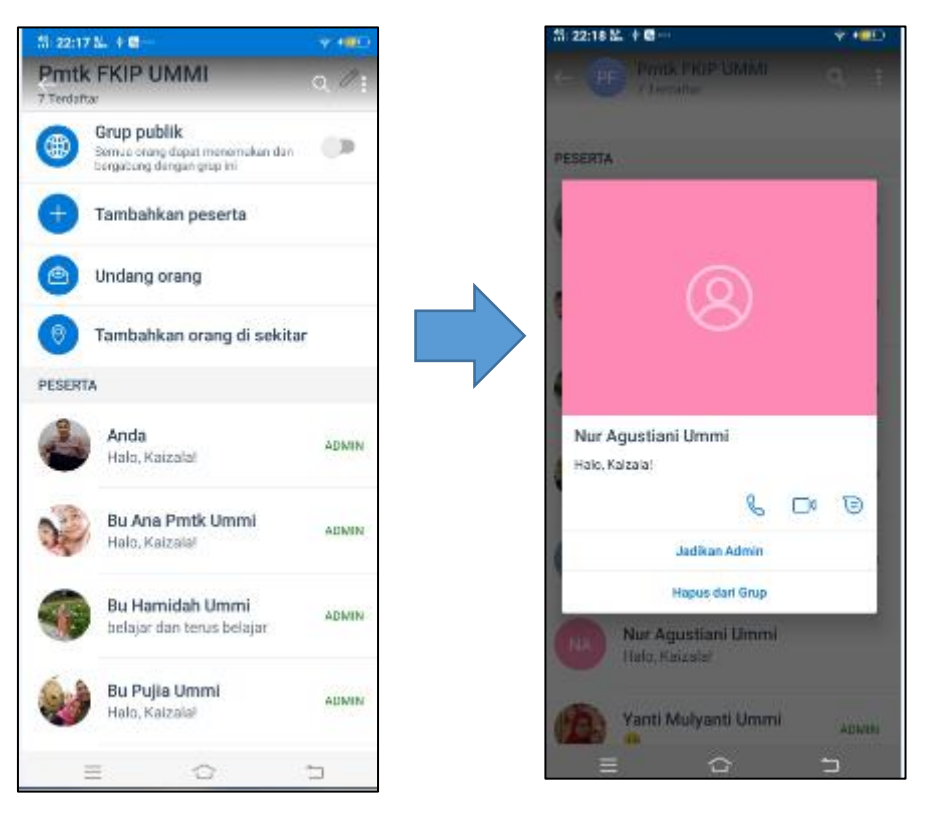

Kita bisa menjadikan anggota tersebut sebagai admin di grup dengan cara memilih tombol "jadikan admin".

# **Latihan!**

**Undanglah teman yang ada pada kontak di ponsel untuk gabung di grup baru yang telah dibuat dengan menggunakan metode mengundang langsung, pesan melalui sms, membagikan tautan, kode QR dan kode angka!** 

#### C. Manajemen Grup di Kaizala

Terdapat beberapa menu yang ada di grup kaizala, guru dapat memaksimalkan menu yang ada sebagai media pembelajaran digital untuk mempermudah interaksi dengan siswa. Untuk melihat menu tersebut kita bisa mengklik menu lampiran atau sering dilambangkan sebagai berikut:

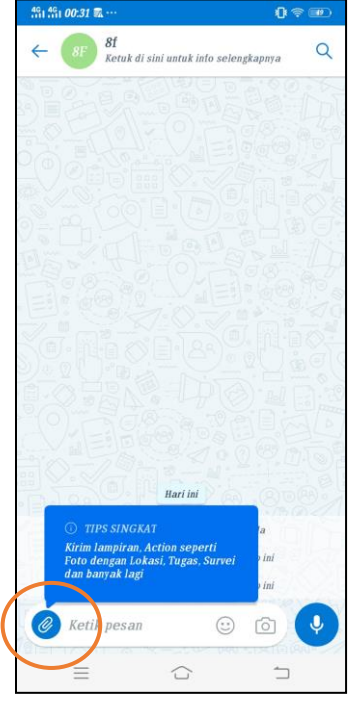

langkah selanjutnya untuk dapat melihat menu-menu yang tersedia bisa dengan mengklik menu atau ikon "tambah +". Tampilan dari fitur ini dapat dilihat sebagai berikut:

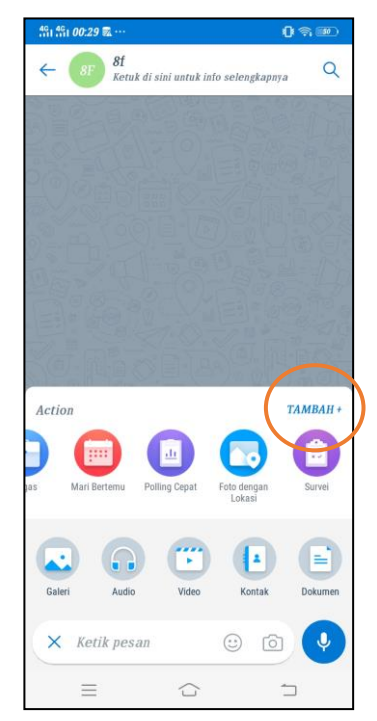

Setelah mengklik menu atau ikon "tambah +" maka tampilan dari fitur yang disebut "kaizala Action" tersebut akan seperti gambar dibawah ini:

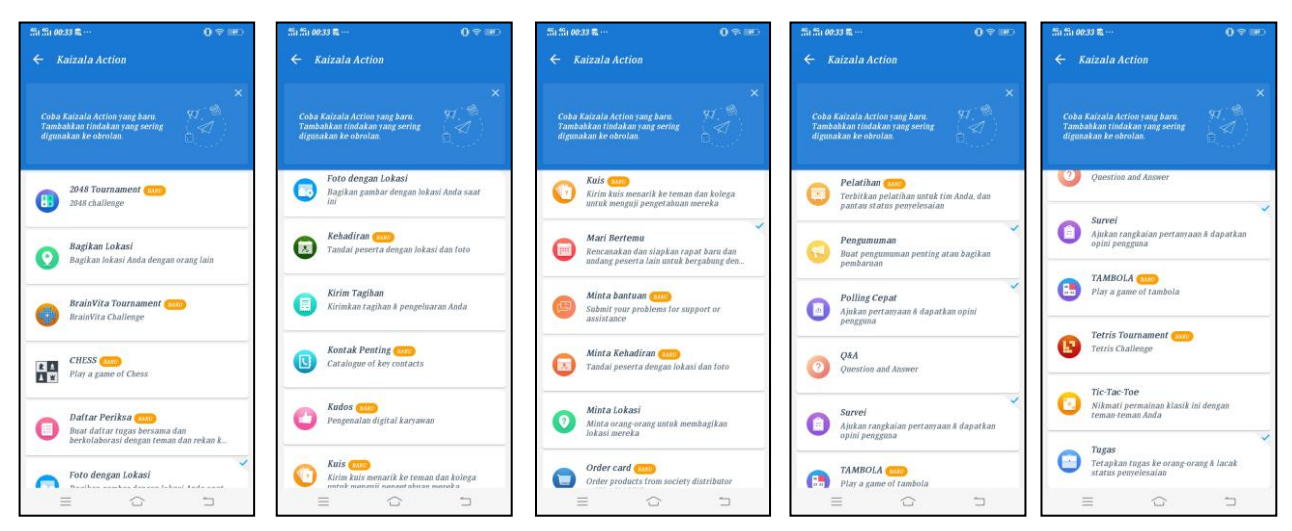

Adapun menu dan penjelasan dari beberapa menu yang tersedia didalam fitur "kaizala Action" tersebut dapat dilihat didalam tabel sebagai berikut:

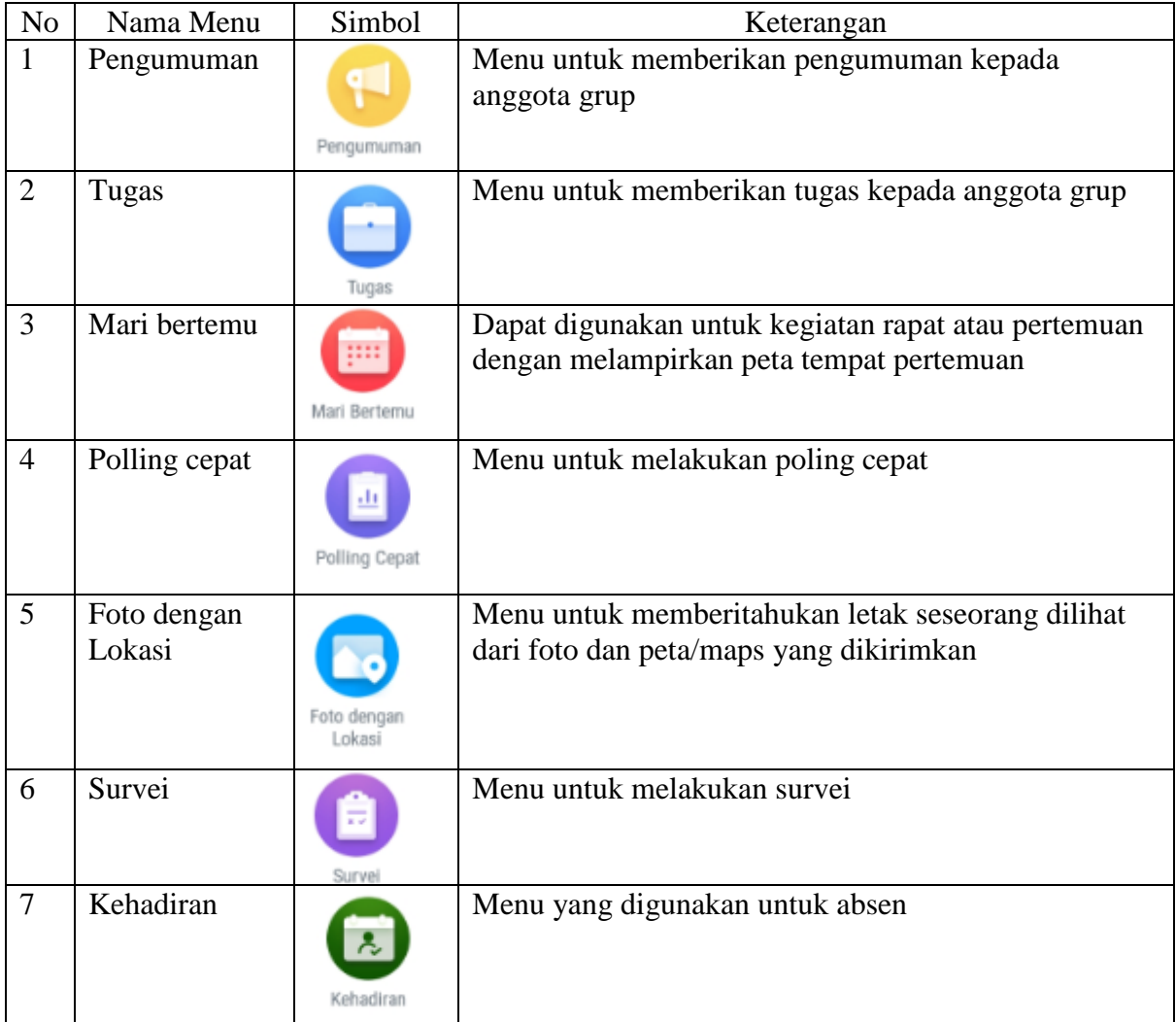

Selain itu terdapat menu yang lain misalnya menyisipkan gambar, video, audio, kontak, dan dokumen. Kita bisa menggunakan dan mengembangkan sesuai dengan kebutuhan. Untuk dapat menggunakan menu menyisipkan gambar dapat mengikuti langkah sebagai berikut:

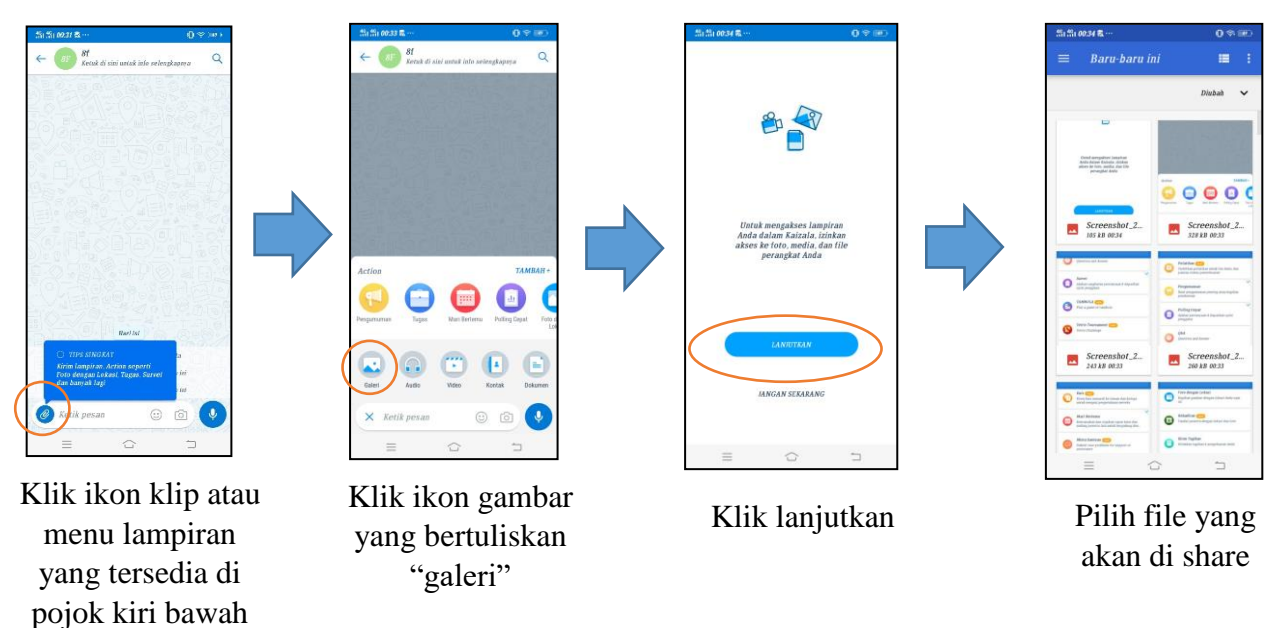

Untuk dapat menggunakan menu menyisipkan dokumen dapat mengikuti langkah sebagai berikut:

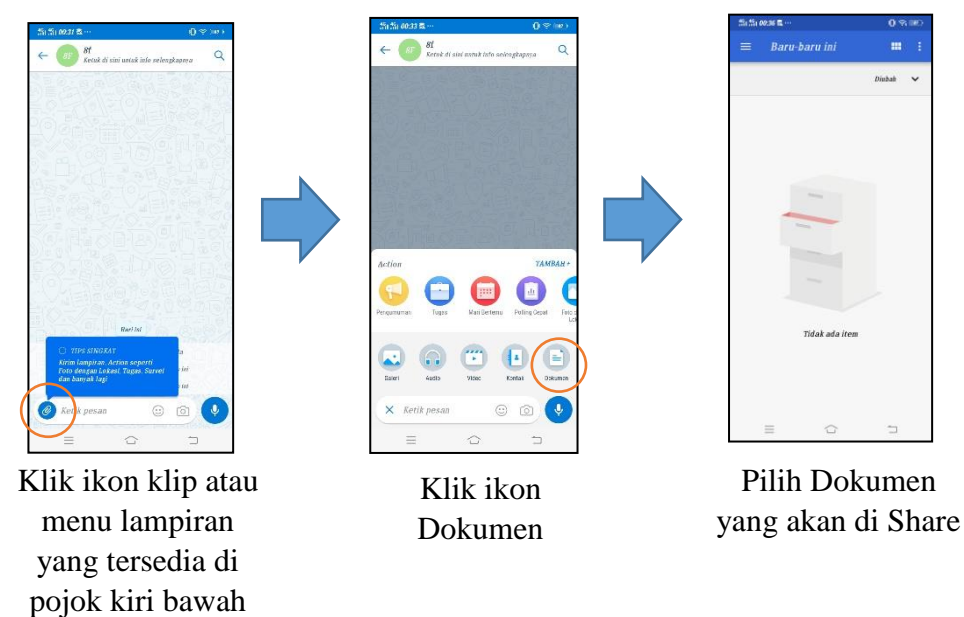

Untuk dapat menggunakan menu menyisipkan video dapat mengikuti langkah sebagai berikut:

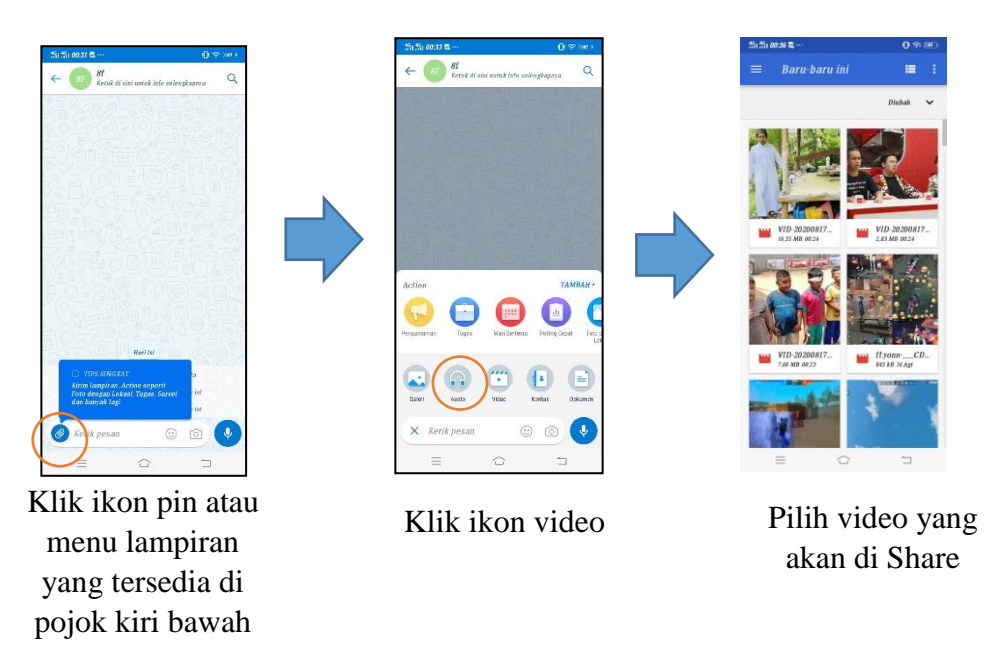

Untuk dapat menggunakan menu menyisipkan kontak dapat mengikuti langkah sebagai berikut:

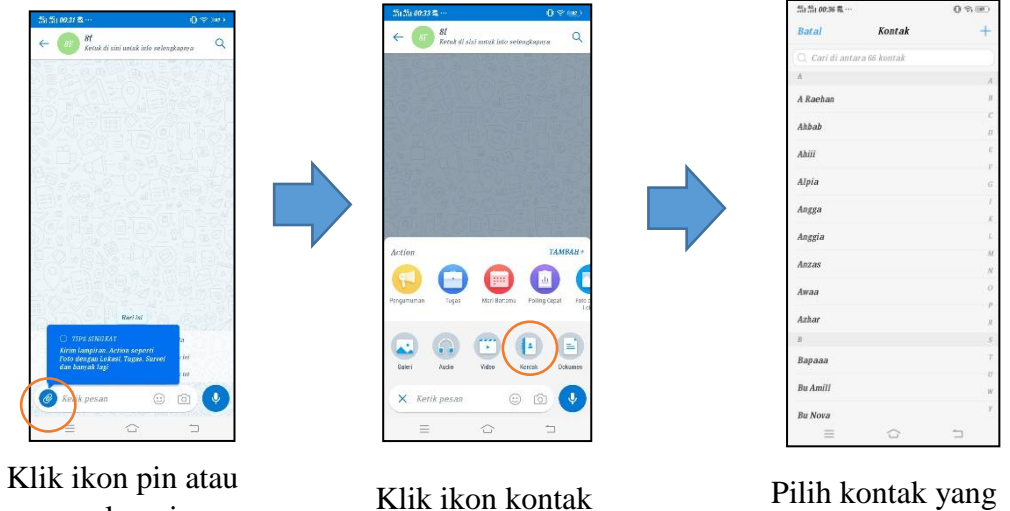

menu lampiran yang tersedia di pojok kiri bawah

akan di Share

Untuk dapat menggunakan menu menyisipkan Audio dapat mengikuti langkah sebagai berikut:

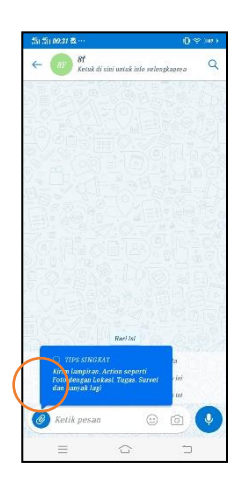

Klik ikon pin atau menu lampiran yang tersedia di pojok kiri bawah

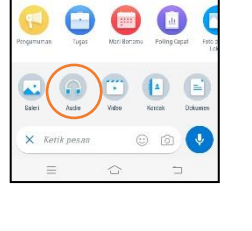

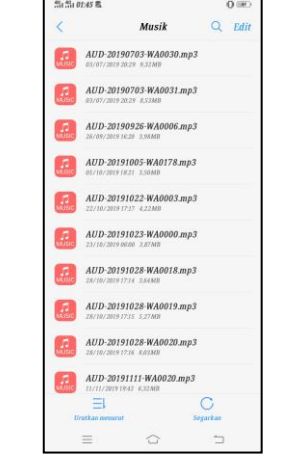

Klik ikon Audio Pilih audio yang akan di Share

# **Latihan! Gunakan seluruh menu yang ada di tampilan grup tersebut!**

# **7. MEMBERIKAN PENGUMUMAN**

a. Pada grup kelas yang akan diberikan pengumuman, sentuh tanda pin yang ada di pojok kiri bawah, sehingga muncul menu-menu yang akan digunakan diantaranya menu "pengumuman".

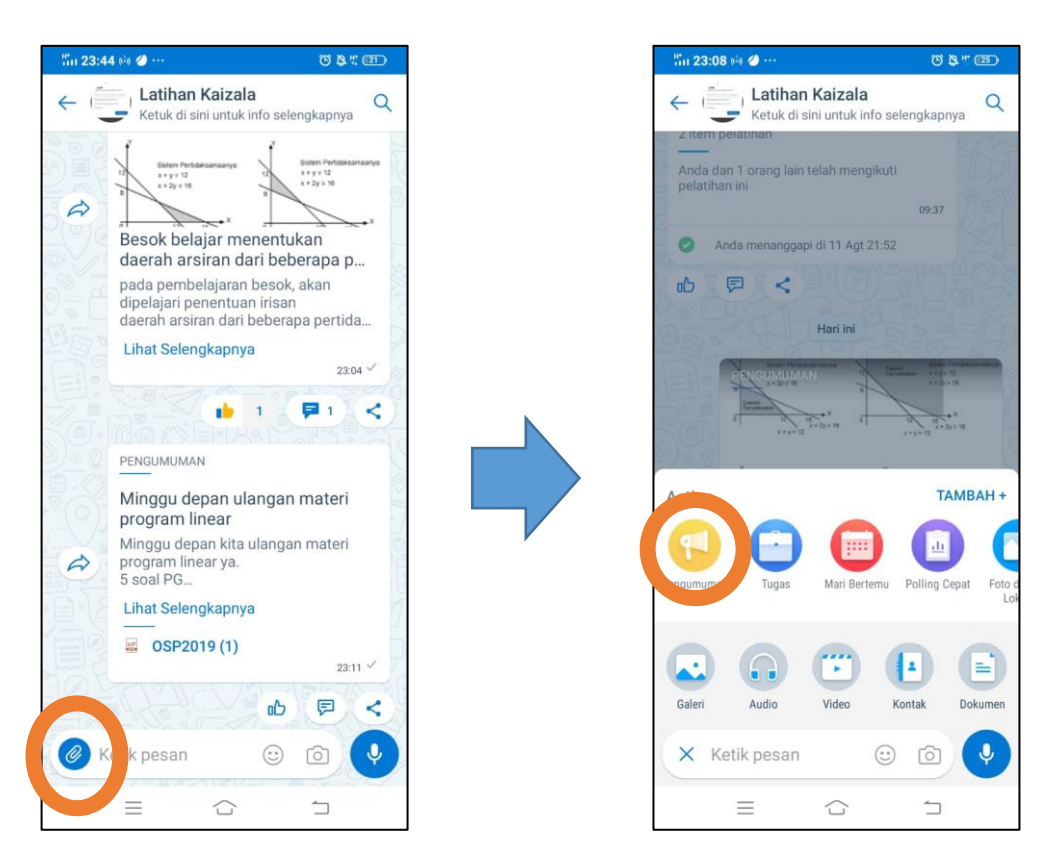

b. Pilih menu "pengumuman" sehingga akan muncul "judul", "deskripsi" dan "tambahkan foto dan lainnya" yang akan diisi sesuai pengumuman yang akan diberikan. Isikan "judul", "deskripsi" dan "tambahkan foto dan lainnya"(opsional, pada contoh ini ditambahkan materi berbentuk file pdf) lalu klik kirim. Sehingga pengumuman akan terkirim ke grup yang di kehendaki.

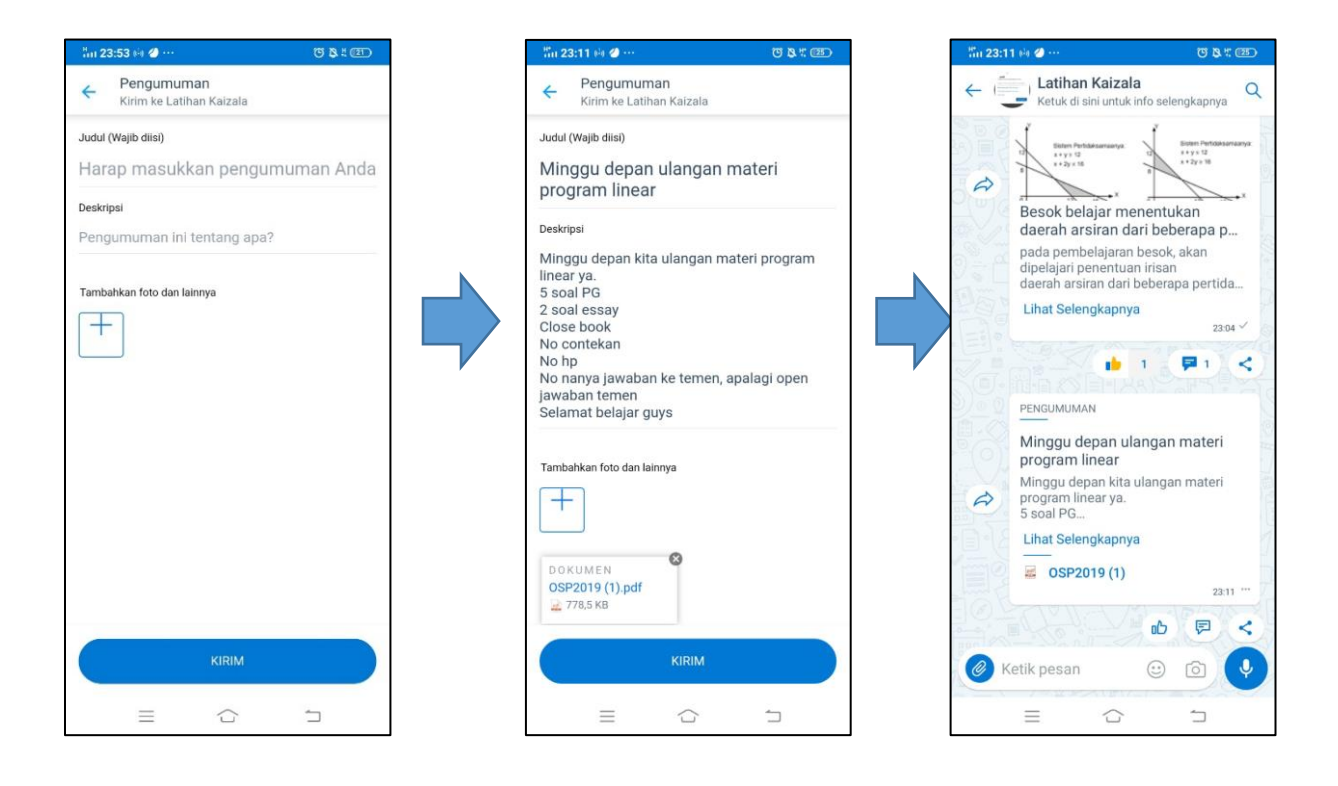

c. Ada ikon untuk menyukai pengumuman, ikon **z**untuk memberikan komentar dan jika kita klik salah satu dari kedua ikon tersebut maka kita dapat melihat siapa saja yang menyukai atau berkomentar pada pengumuman tersebut.

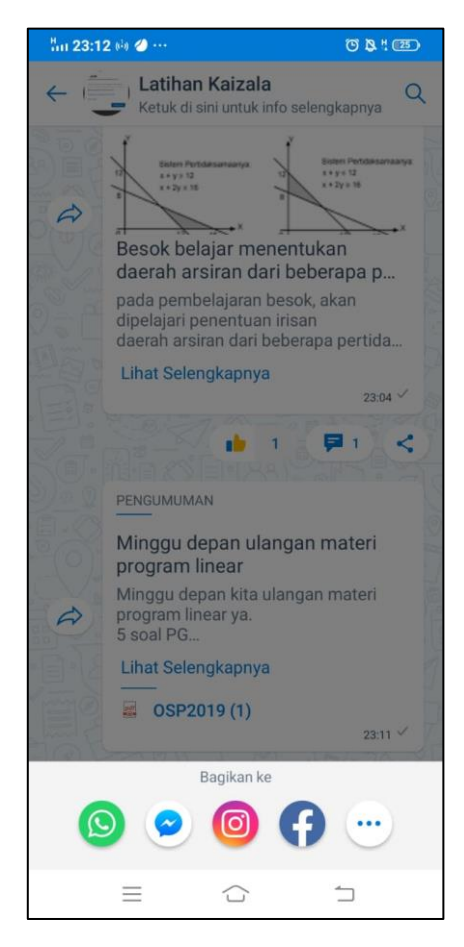

d. Ada juga ikon **sebut dengan beberapa** untuk membagikan pengumuman tersebut dengan beberapa cara, bisa melalui whatsapp, messenger, Instagram, facebook dan lainnya.

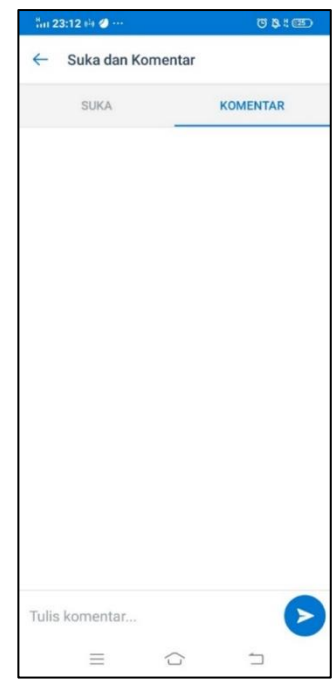

#### **8. MENU Q&A**

Memberikan apersepsi pada siswa bisa dengan menggunakan menu "Q&A". Adapun Langkah-langkah Q&A untuk siswa adalah sebagai berikut:

1. Pilih ikon Q&A.

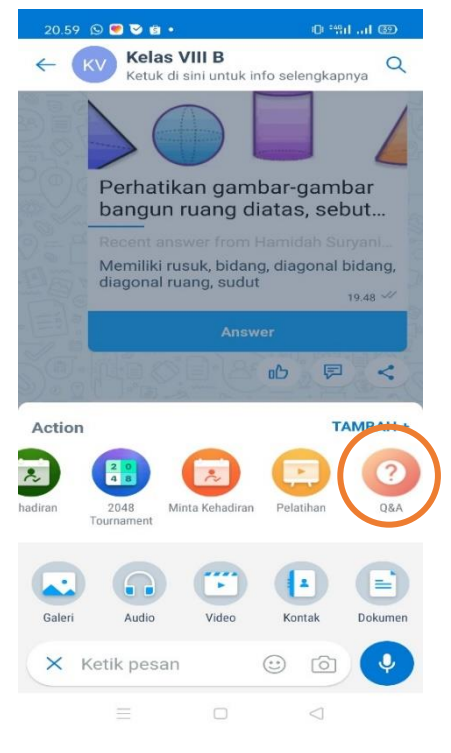

Klik Action Q&A

2. Apabila action Q&A tidak tercatum pada menu action, tinggal klik simbol tambah dan pilih menu Q&A untuk ditambahkan.

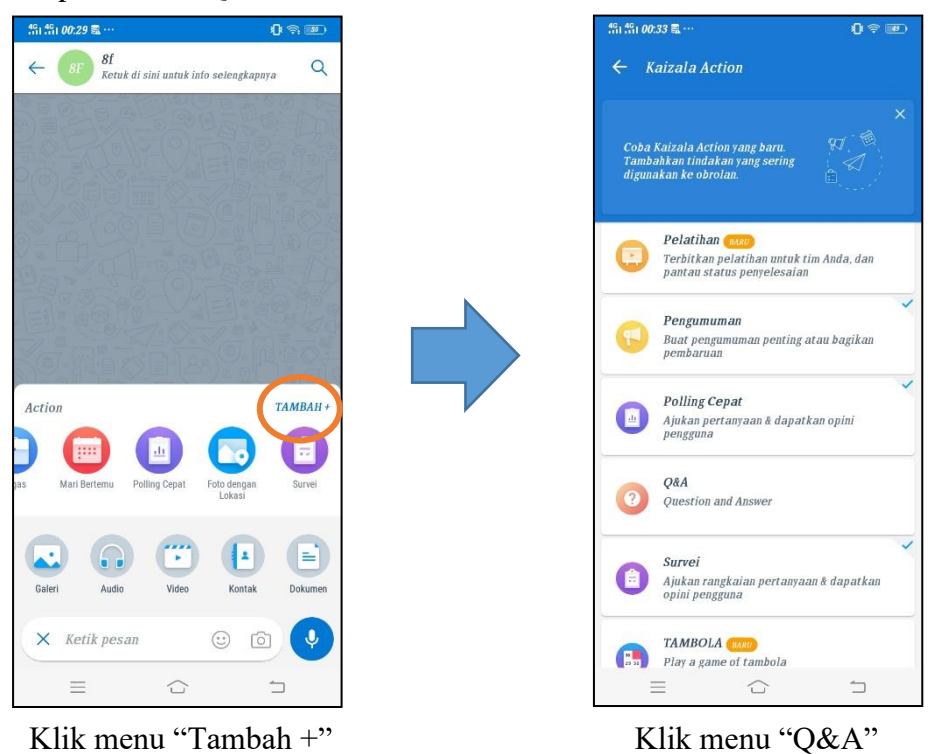

3. Isikan Q&A sesuai materi yang akan diberikan, bisa menuliskan soal atau menyisipkan gambar dengan cara klik simbol gambar yanag ada pojok kiri.

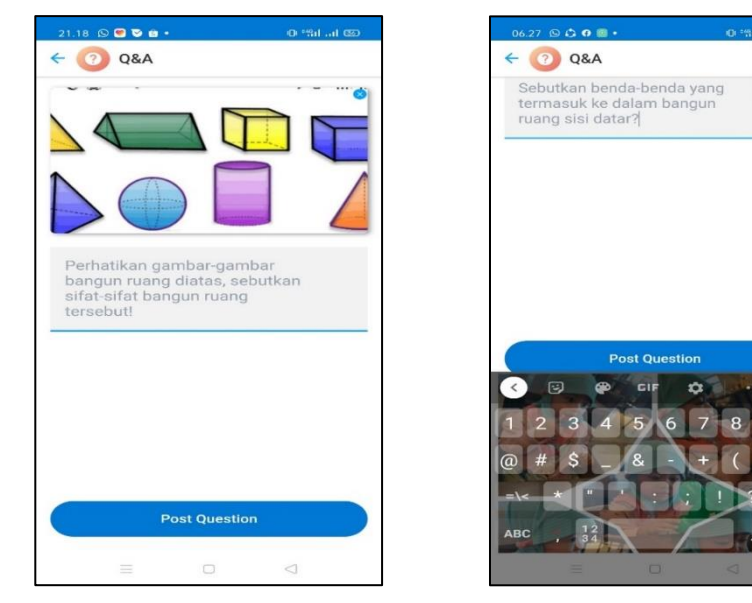

Tampilan Soal Action Q&A

Tampilan Soal Tanpa Gambar Q&A

 $\mathbb{Z}$ 

4. Klik Post Question.

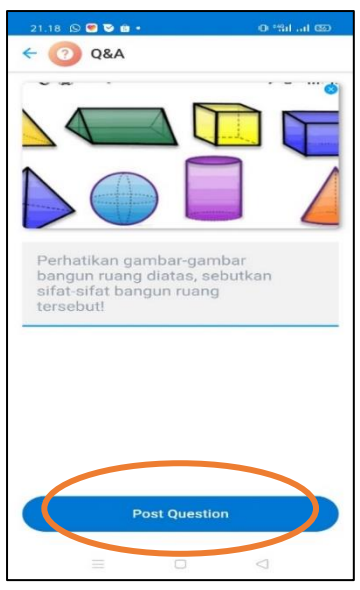

Klik Post Question

#### **Tambahan:**

- a. Pada Ikon Q&A di sini hanya satu soal yang dapat di posting .
- b. Betuk soal yang mudah dijawab, hanya dengan menanggapi langsung dengan cara klik "Answer" isikan jawban pada kolom "Write an Answer".

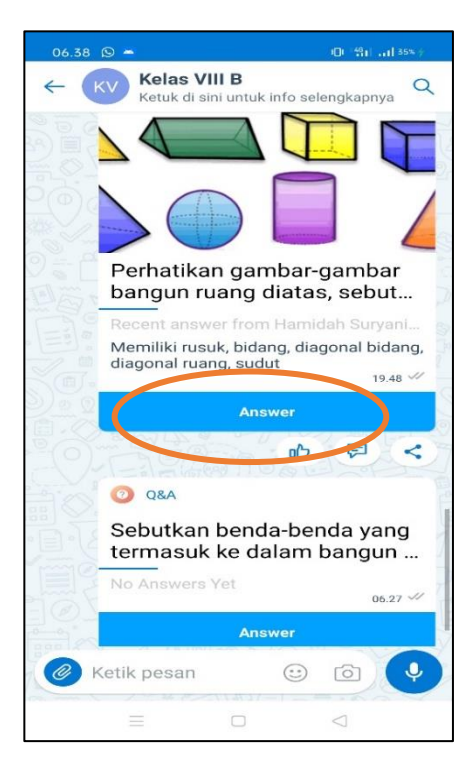

Tampilan final Menggunakan Gambar Q&A

#### **9. MENGECEK KEHADIRAN SISWA**

Mengecek kehadiran siswa bisa dengan menggunakan menu "meminta kehadiran". Adapun Langkah-langkah untuk meminta kehadiran siswa adalah sebagai berikut:

a. Pilih ikon Minta Kehadiran.

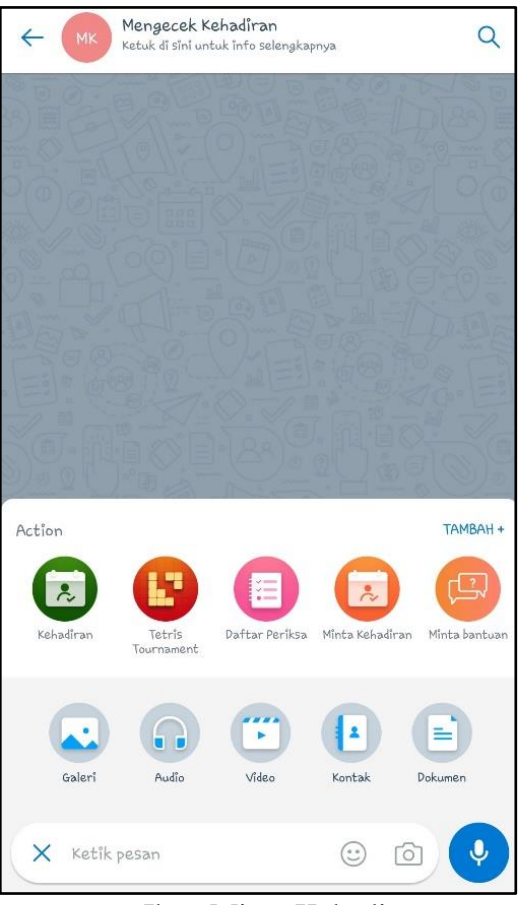

#### Ikon Minta Kehadiran

- b. Isi Tanggal dan Waktu batas akhir siswa dapat mengisi kehadiran.
- c. Jika ingin melihat kesiapan siswa dalam menerima pembelajaran, klik kotak pada Respons Dengan Foto.
- d. Klik Kirim Permintaan >> Minta Kehadiran muncul di obrolan grup.

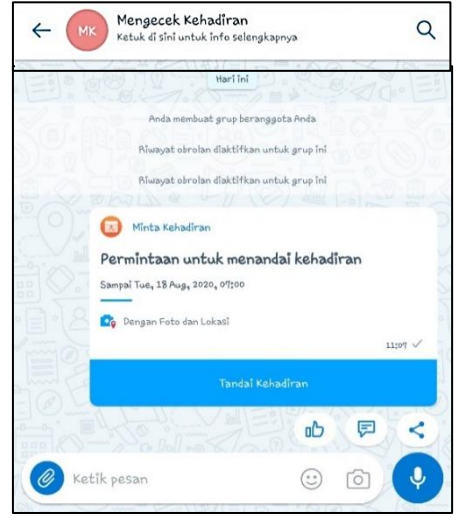

Tampilan Minta Kehadiran

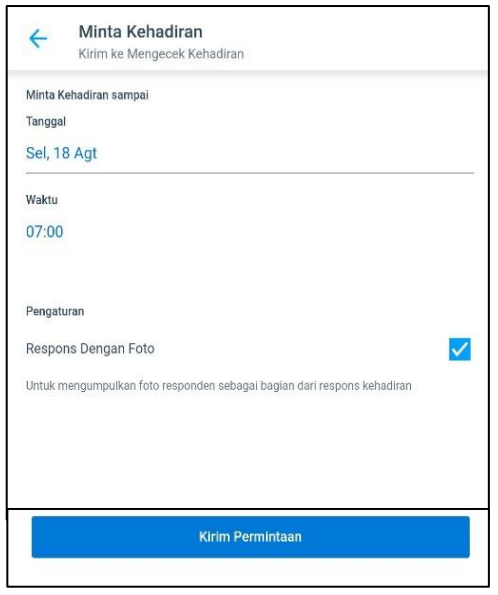

Tampilan Minta Kehadiran

Setelah muncul pada obrolan grup, siswa dapat mengisi kehadiran dengan langkah berikut:

a. Klik "Tandai Kehadiran", akan muncul lokasi saat siswa berada >> bagikan lokasi dengan klik "BAGIKAN LOKASI ANDA SAAT INI",

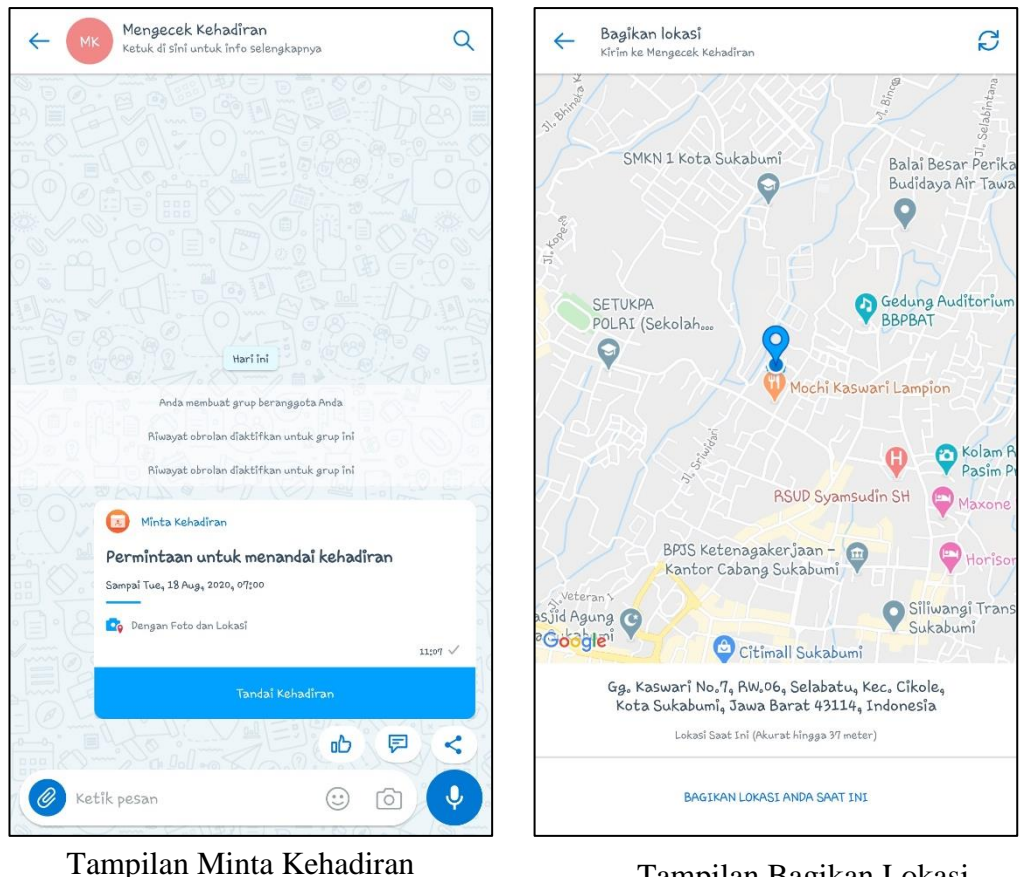

di Ruang Obrolan

Tampilan Bagikan Lokasi di Obrolan Grup

b. Muncul tampilan untuk menambahkan foto (Pertanyaan 1) >> Ketuk untuk membuka kamera >> foto >> Klik panah kebawah yang berwarna biru unruk lanjut Pertanyaan 2.

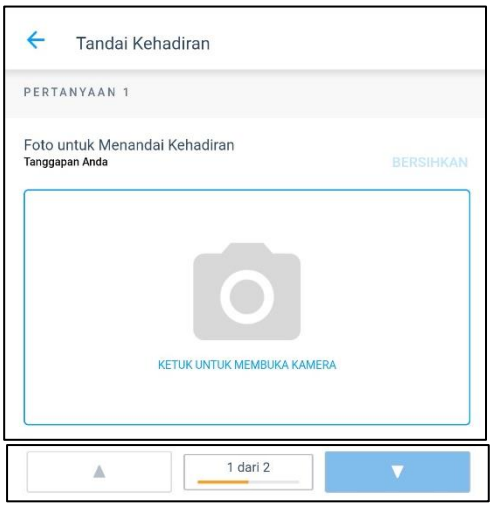

Menambahkan Foto

c. Pertanyaan 2 berisi "Catatan", bisa diisi ataupun tidak. Siswa dapat menambahkan catatan jika sudah siap belajar atau tidak dapat mengikuti pelajaran dikarenakan sakit atau alasan lainnya.

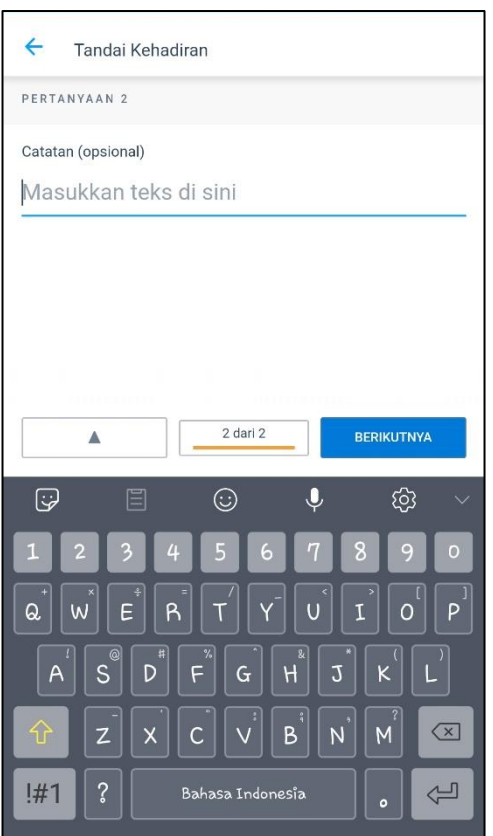

Menambahkan Catatan

Selanjutnya, guru dapat mengecek siapa saja yang sudah mengisi daftar hadir dengan meng-klik "Minta Kehadiran" pada obrolan grup, maka akan muncul tampilan sebagai berikut:

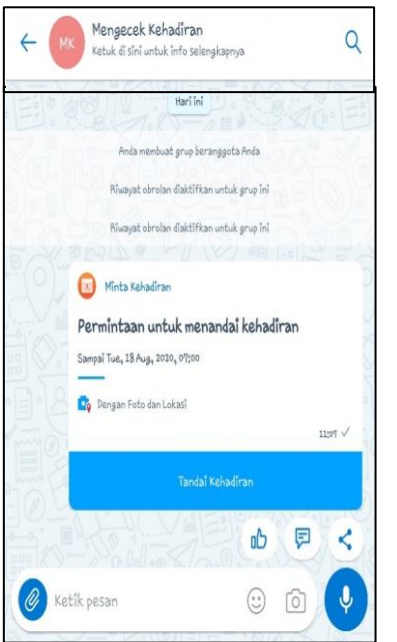

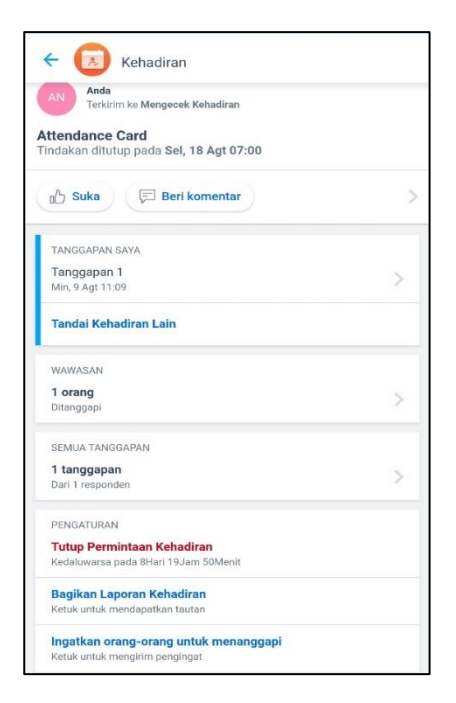

Fitur Minta Kehadiran pada Ruang Tampilan Kehadiran Obrolan

Pada tampilan kehadiran, kita bisa menutup akses untuk meminta kehadiran dengan memilih "Tutup Permintaan Kehadiran". Untuk mendapatkan tautan rekapan kehadiran berupa excel, pilih "Bagikan Laporan Kehadiran". Kita juga dapat mengirim ulang tautan "Minta Kehadiran" dengan memilih "Ingatkan orang-orang untuk menaggapi". Selain itu juga, kita dapat melihat siapa saja yang sudah menaggapi permintaan kehadiran dengan memilih "WAWASAN" atau "SEMUA TANGGAPAN", kemudian pilih nama siswa yang kita ingin lihat tanggapannya, sehingga muncul tampilan sebagai berikut.

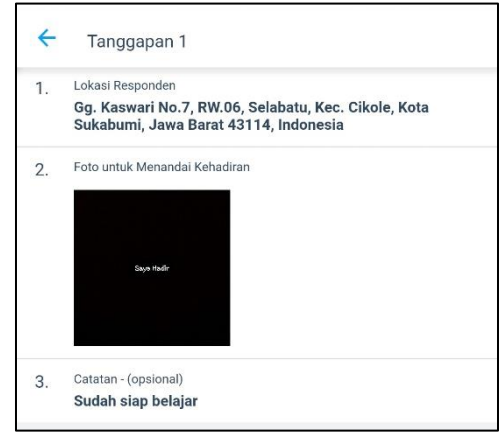

Tampilan Tanggapan Kehadiran

Selain menggunakan pilihan "Minta Kehadiran", siswa juga dapat menandai kehadiran secara mandiri. Guru dapat menginstruksikan terlebih dahulu pada obrolan grup agar siswa menandai kehadiran sendiri dengan menggunakan fitur "Kehadiran". Kelebihan pada fitur ini, dengan mengklik kehadiran yang dibagikan siswa di ruang obrolan, guru dapat melihat catatan absensi siswa. Namun, pada fitur ini siswa tidak diminta untuk mengunggah foto.

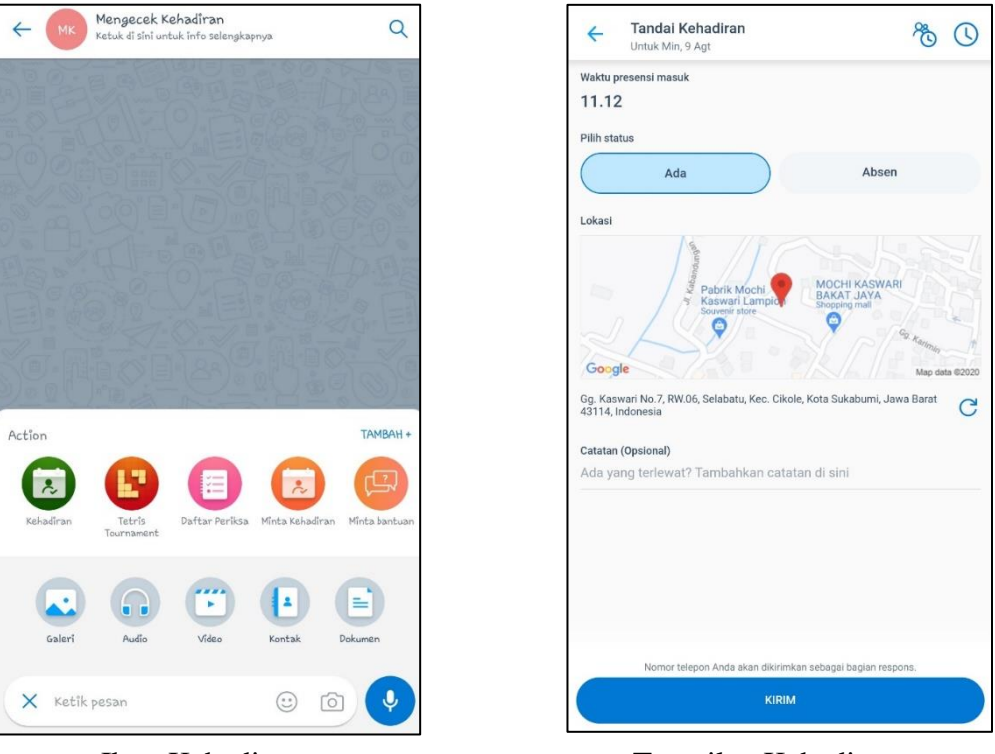

Ikon Kehadiran Tampilan Kehadiran

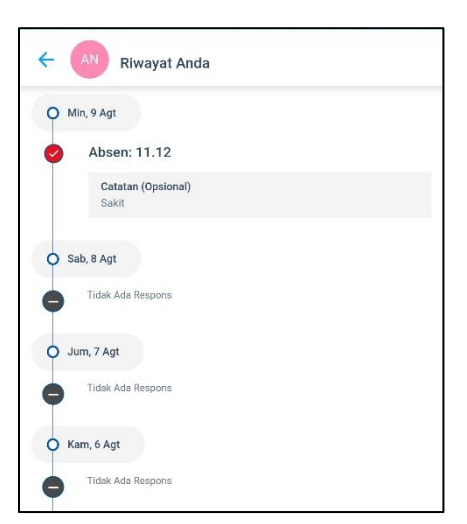

Tampilan Riwayat Kehadiran

#### **10. MENU PELATIHAN KAIZALA**

Untuk fitur selanjutnya yaitu fitur pelatihan langkah-langkah yang dapat dilakukan adalah sebagai berikut:

a. Buka aplikasi micosoft kaizala, kemudia grup kaizala

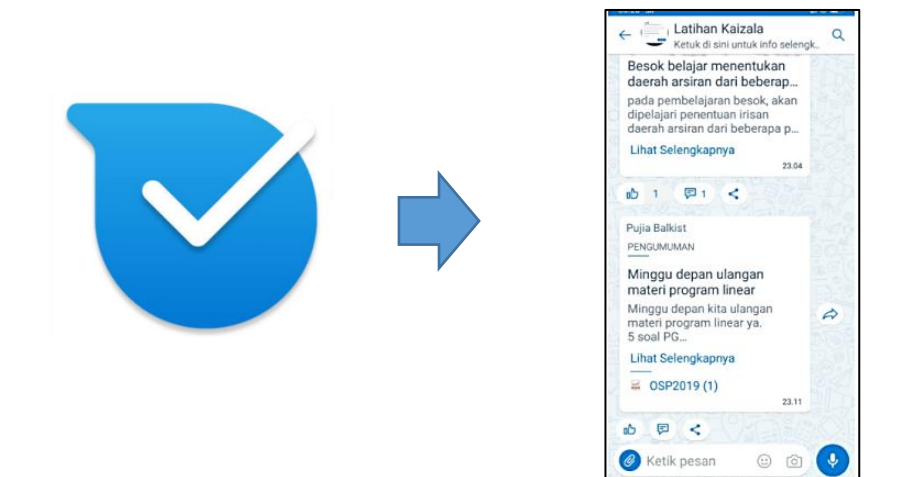

b. Klik ikon "klip" lalu pilih icon "pelatihan"

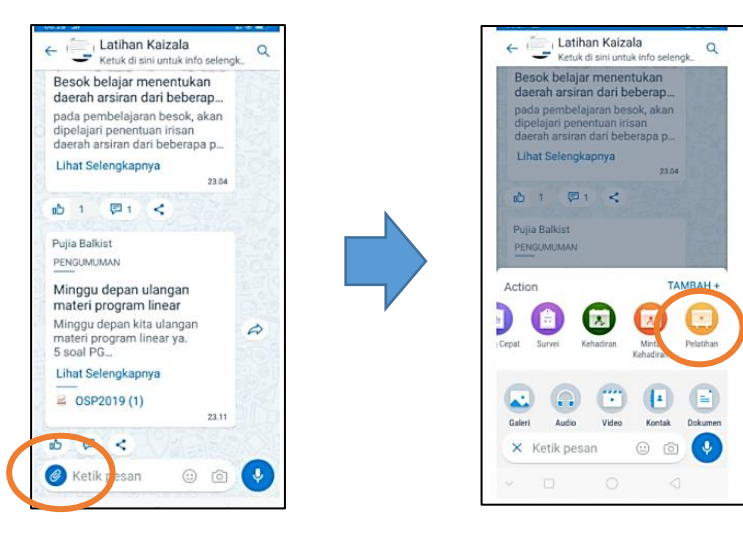

c. Isi "judul", "deskripsi", dan unggah "gambar sampul" (opsional), lalu klik "berikutnya".

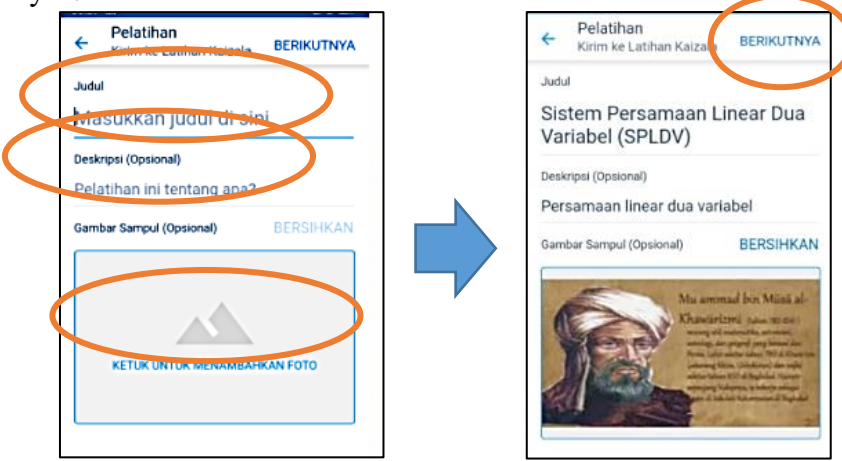

d. Klik "tambahkan konten" lalu pilih icon yang akan digunakan, misal klik icon "dokumen" pilih dokumen dari memory hp/komputer dengan cara mengklik dokumen yang dimaksud, boleh ditambahkan teks di bagian bahawnya, kemudian klik selesai. File yang diunggah dalam bentuk pdf. Terdapat beberapa pilihan file yang bisa diunggah yaitu: foto, teks, dokumen, video, audio.

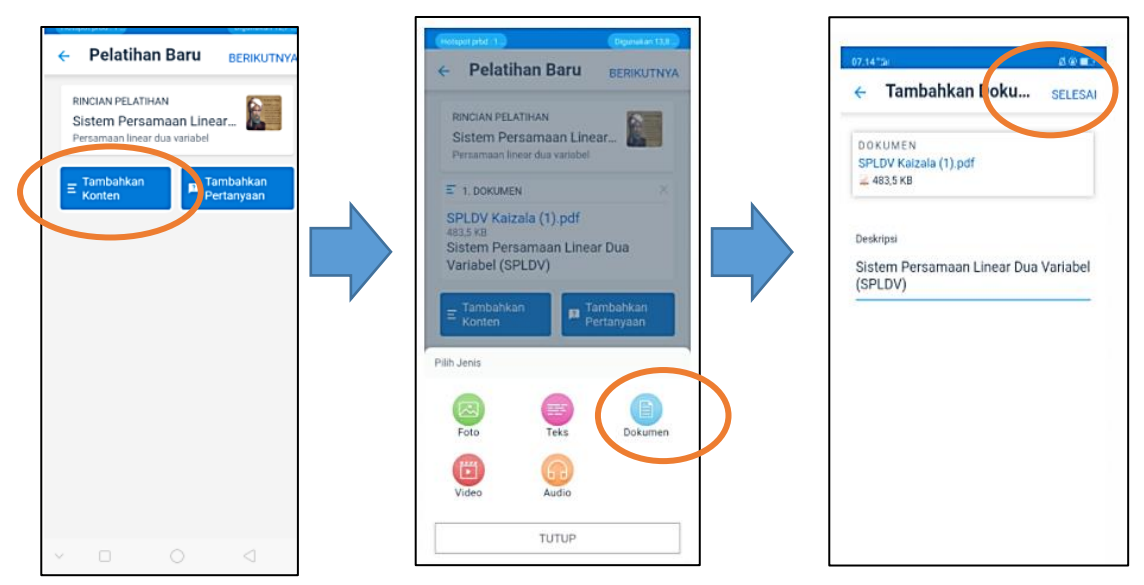

e. Setelah semua icon terisi, tampilan seperti gambar dibawah. Klik "berikutnya" pada bagian kanan atas, akan muncul opsi pelatihan, jika sudah ok, langsung klik "kirim"

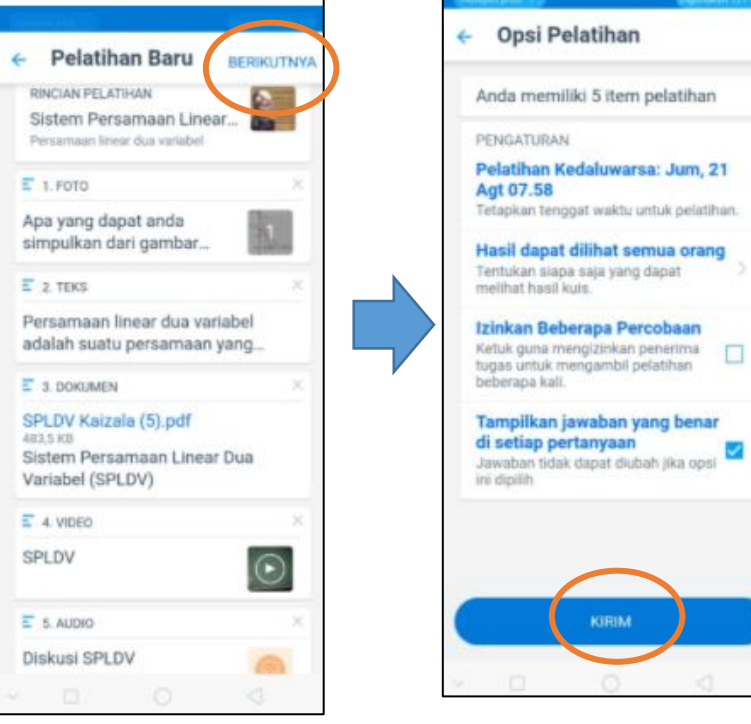

f. Kegiatan pelatihan akan muncul di grup seperti gambar di samping. Peserta langsung klik "mulai pelatian" untuk mengikuti kegiatan pelatihan. Klik "mulai" pada gambar berikutnya.

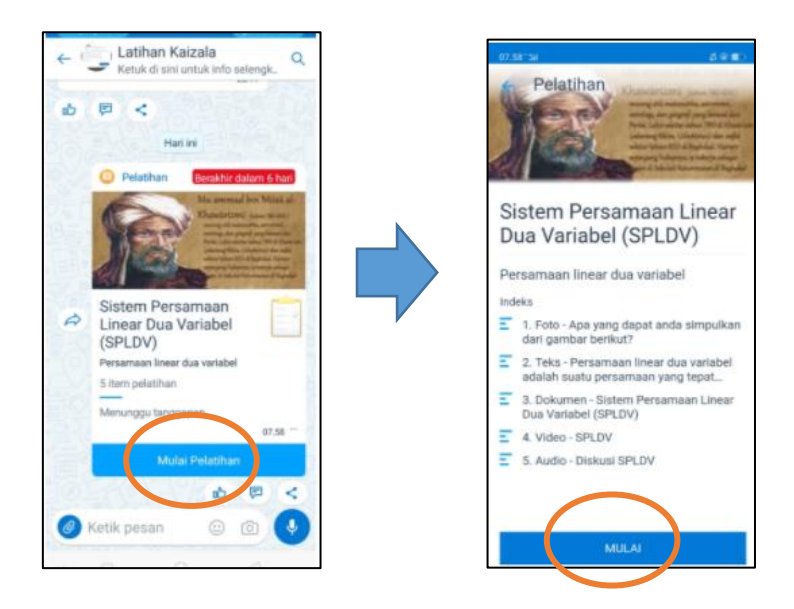

g. Salah satu tampilan yang dapat dilihat peserta pada bagian "dokumen".

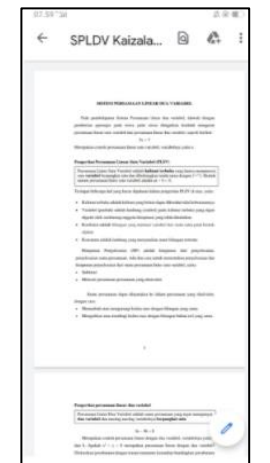

Tampilan yang dapat dilihat peserta pada bagian "dokumen"

#### **11. MEMBUAT TUGAS UNTUK SISWA**

Memberikan tugas pada siswa bisa dengan menggunakan menu "tugas". Adapun Langkah-langkah untuk meminta kehadiran siswa adalah sebagai berikut:

a. Pilih Ikon Tugas.

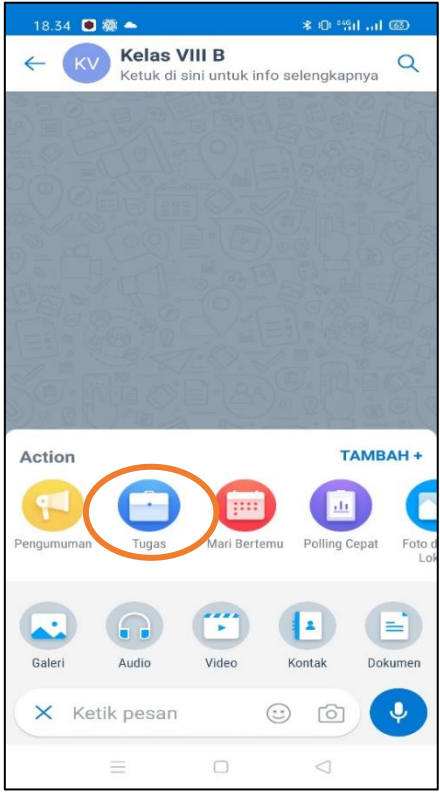

b. Isi deskripsi sesuai materi yang akan ditugaskan

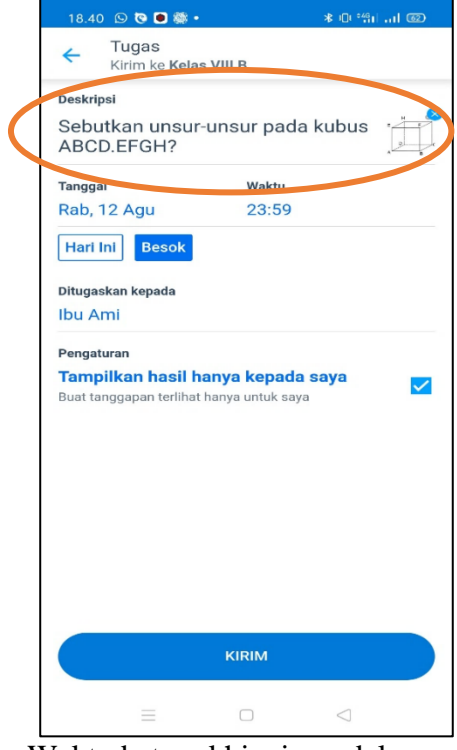

c. Atur Tanggal dan Waktu batas akhir siswa dalam pengerjaan tugas.

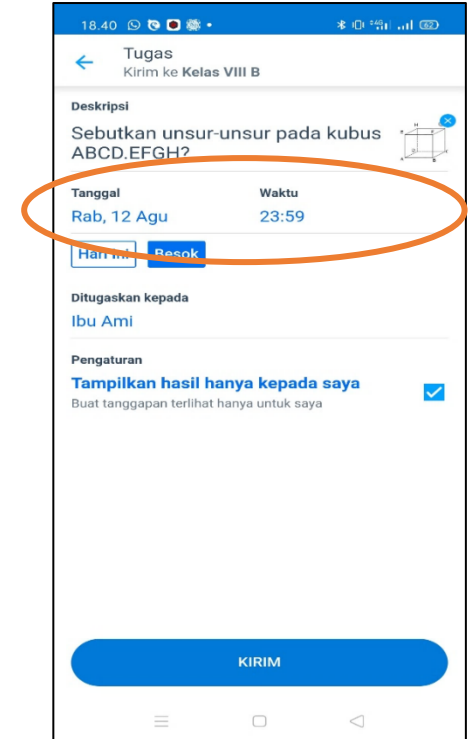

d. Karena tugas ini di share di grup kelas, selajutnya klik "ditugaskan kepada" siswa yang mengikuti pembelajaran.

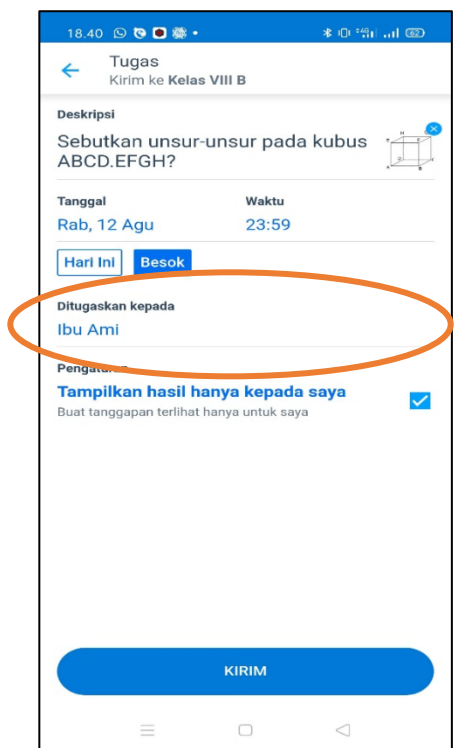

e. Kemudian cek pengaturan, jawaban yang akan ditugaskan hanya guru saja yang dapat melihat, dengan cara ceklis "Tampilkan hasil hanya kepada saya".

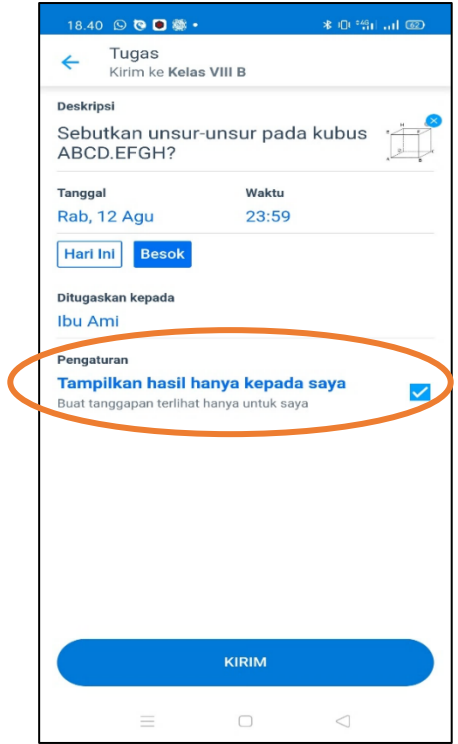

f. Klik Kirim.

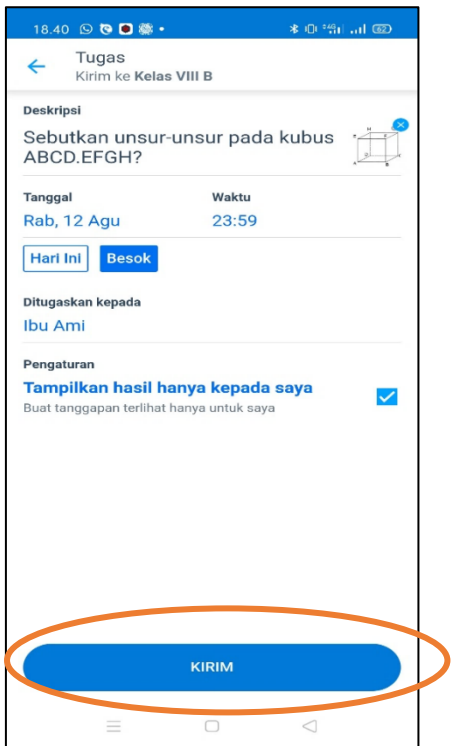

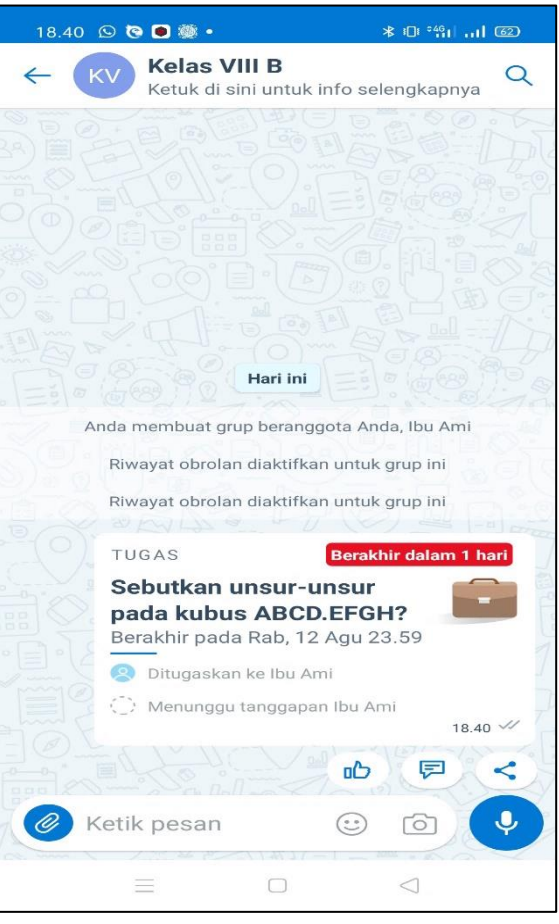

Tampilan Tugas Seteleh dikirim

# **12. MEMBUAT QUIZ DI MICROSOFT KAIZALA**

a. Di obrolan (*chatting*), ketuk Kaizala Tindakan (ikon lampiran), pilih action quiz. Catatan: jika tidak melihat icon quiz, terlebih dahulu pilih Tambahkan menu lainnya untuk menambahkannya.

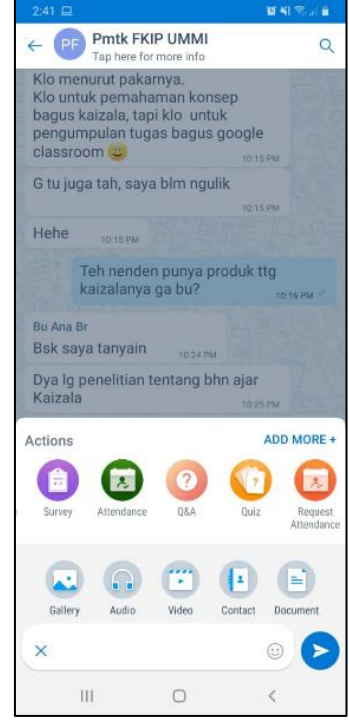

b. Masukkan judul kuis, dan Deskripsi, dan Gambar sampul kuis (opsional dan ahrus sudah ada di galeri hp).

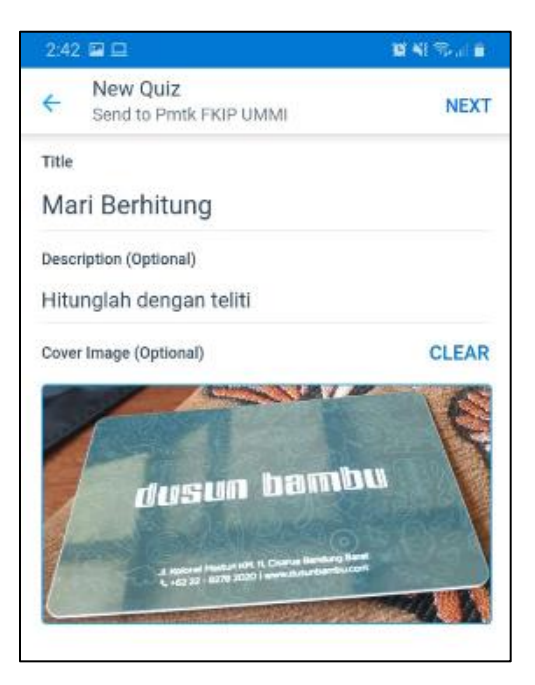

c. Pilih berikutnya, dan pilih Menambahkan pertanyaan.

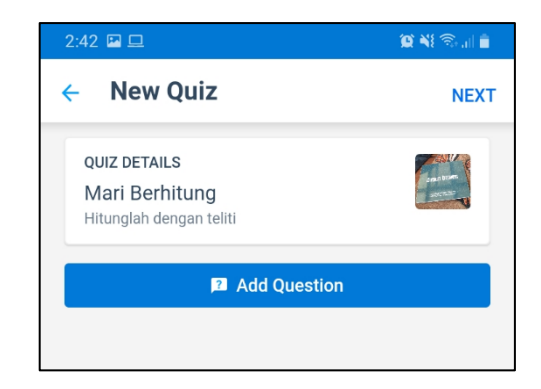

d. Masukkan pertanyaan pada kotak pertanyaan dan pilihan jawaban pada kotak pilihan, jika pilihan jawaban (opsi) lebih dari dua buah, maka pilih tambahkan lebih banyak opsi. Ketuk jawaban yang benar.

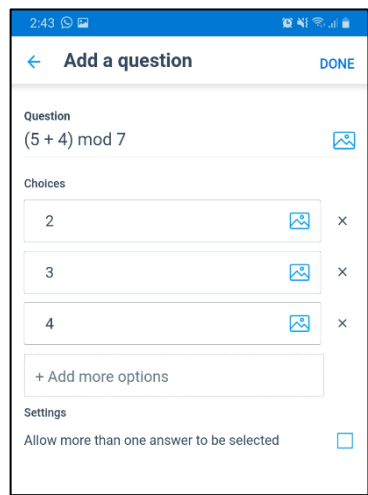

- e. Selanjutnya jika peserta boleh memilih lebih dari satu jawaban, maka tinggal diceklis pilihan pada kotak izinkan memilih lebih dari satu jawaban.
- f. Jika jawaban hanya satu, selanjutnya pilih selesai, dan pilih jawaban yang benarnya dan pilih kirim (submit).

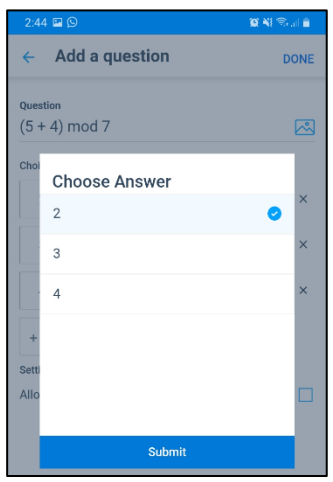

g. Tambahkan pertanyaan selanjutnya sampai selesai

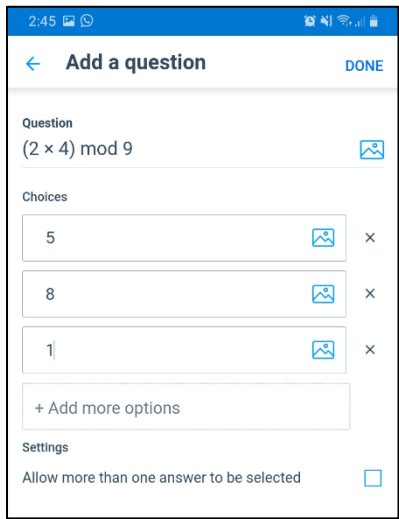

h. Jika semua soal sudah selesai ditambahkan, kemudian pilih next.

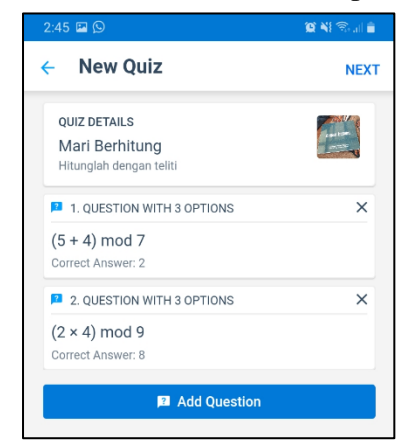

i. pilih opsi pengaturan untuk kuis Anda, seperti tanggal, waktu, dan visibilitas kuis berakhir (missal waktu berakhir kuis adalah tanggal 13 Agustus 2020 jam 1:15 siang)

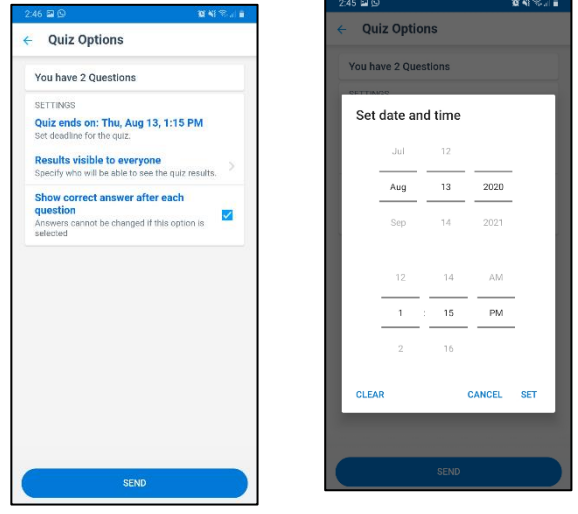

j. Pilih opsi pengaturan tentukan siapa yang dapat melihat hasil, apakah dapat dilihat semua orang atau hanya saya (pembuat kuis).

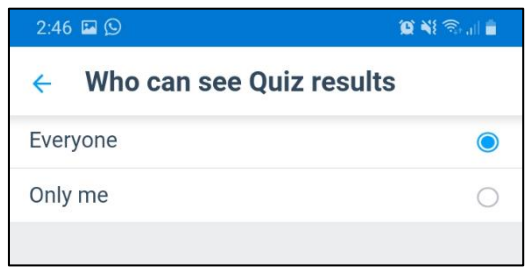

k. Pilih opsi tampilkan jawaban yang benar di setiap pertanyaan. Dengan mengaktifkan tanda centangnya melalui klik (opsional)

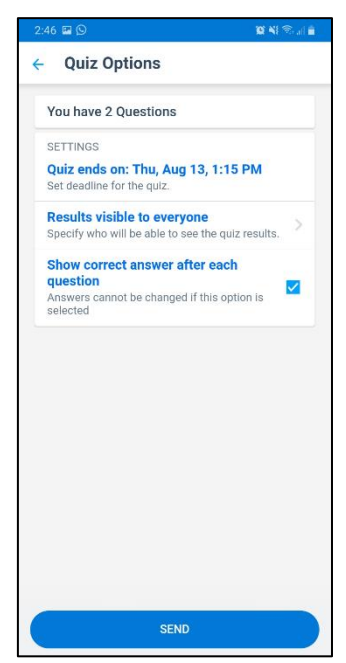

- l. Pilih kirim kuis (send).
- m. Kuis akan tampil sebagai berikut

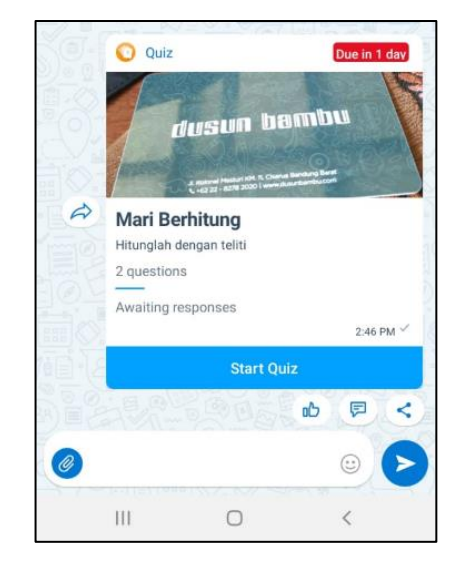

#### Cara mengerjakannya:

a. Klik mulai kuis

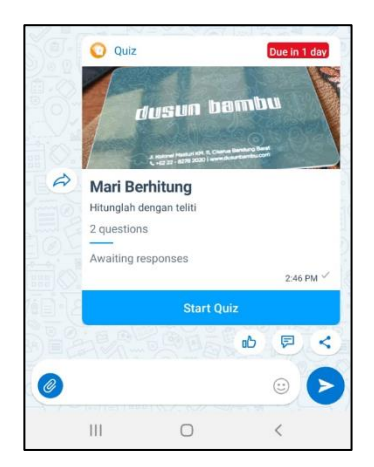

b. Pilih jawaban yang benar

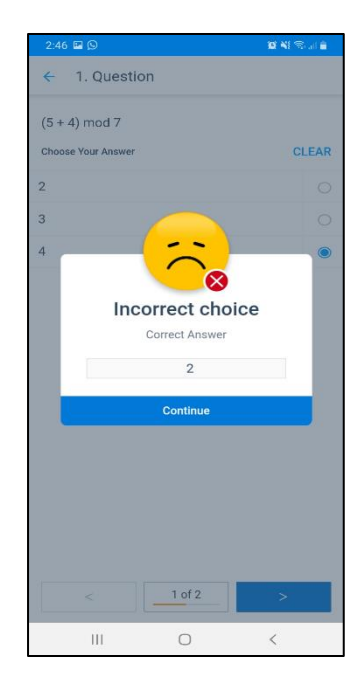

c. Masing-masing pertanyaan akan memunculkan feedback benar atau salah atas jawaban yang kita kirimkan

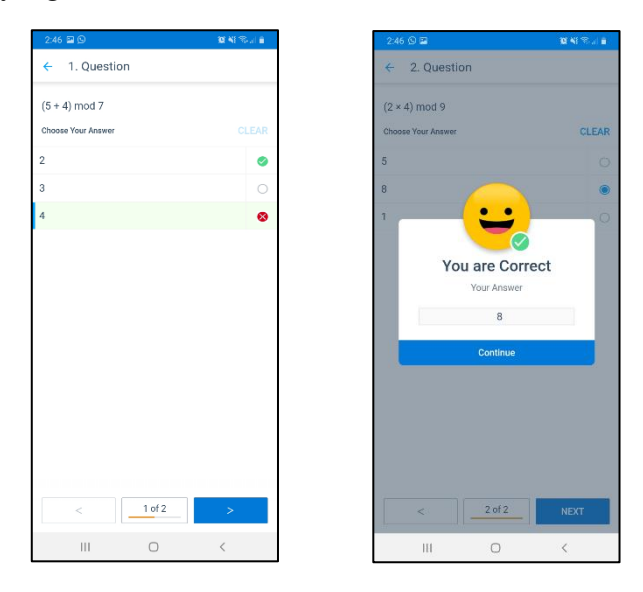

d. Jika sudah selesai tampilan akan seperti gambar berikut. Dan pilih complete quiz (Selesai)

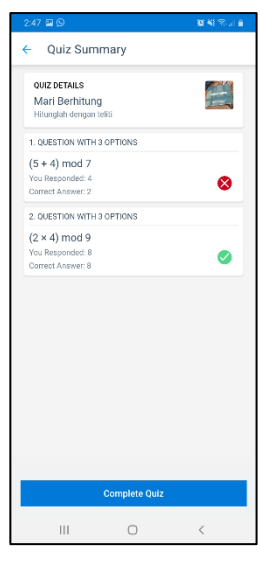

#### **13. FITUR SURVEI**

Fitur Survei dapat digunakan untuk membuat membuat pertanyaan-pertanyaan untuk kuis, ulangan ataupun penugasan. Adapun Langkah-langkah untuk penggunaan fitur survei adalah sebagai berikut:

- a. Pilih ikon Survei >> muncul "Detail Survei",
- b. Pada "Detail Survei", tuliskan Judul Survei dan Deskripsi Survei (opsional),

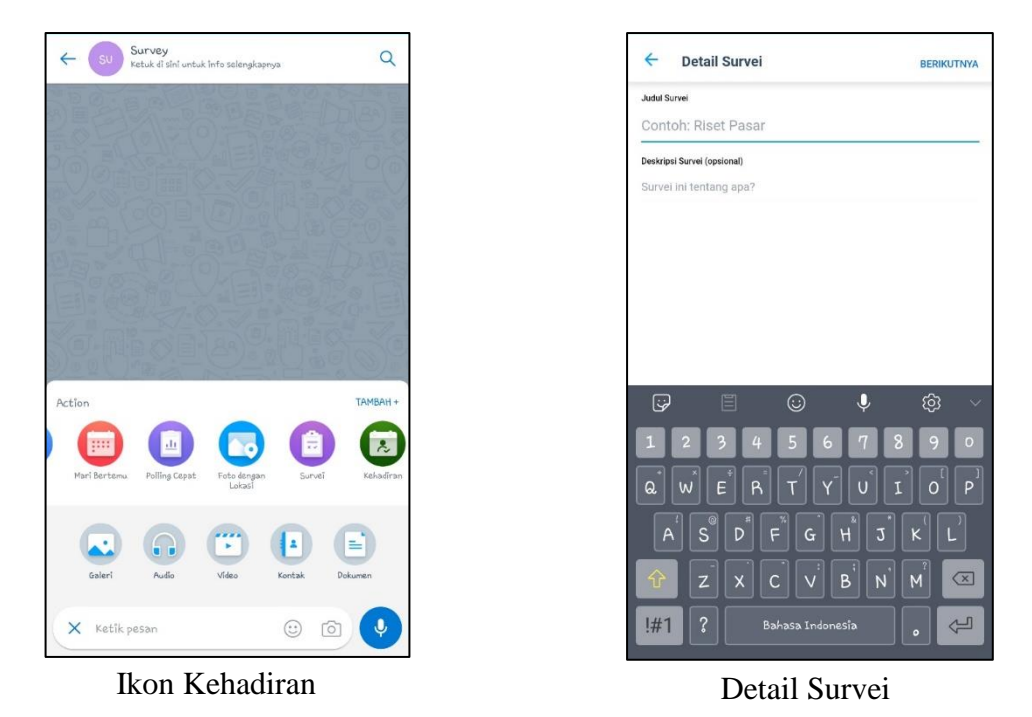

- c. Tambahkan gambar sampul (opsional),
- d. Tambahkan pertanyaan, pada saat menambahkan pertanyaan, guru bisa memilih jenis tanggapan siswa, yaitu pilihan ganda, menurun (serupa dengan pilihan ganda, tapi lebih baik pilihan ganda), teks, gambar, numerik, nomor telepon, tanggal.

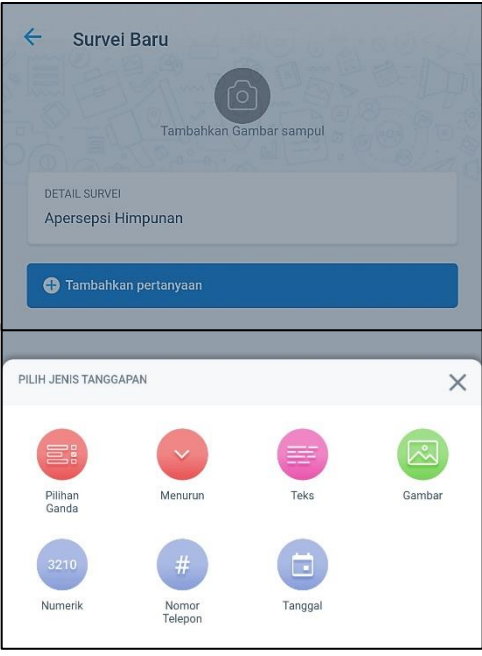

Pilihan Jenis Tanggapan

- e. Tuliskan pertanyaan, tambahkan gambar jika perlu, beri tanda ceklis jika pertanyaan yang diberikan bisa dikosongkan.
	- 1. Tanggapan berupa pilihan ganda Langkah-langkahnya:
		- 1) Tuliskan pertanyaan, bisa tambah gambar jika pertanyaan berupa gambar atau tidak bisa diketik,
- 2) Tuliskan opsi jawaban, jika ingin menambah opsi tinggal pilih "+Tambahkan lebih banyak opsi", pada opsi juga bisa menambahkan gambar.
- 3) Jika pertanyaan bisa dikosongkan, beri ceklis pada "Jadikan pertanyaan ini opsional",
- 4) Jika pertanyaan lebih dari satu opsi, beri ceklis pada "Izinkan memilih lebih dari satu jawaban",
- 5) Klik "Selesai" jika pertanyaan sudah selesai dibuat.
- 6) Di tampilan survei baru, pertanyaan bisa ditambahkan atau dihapus.

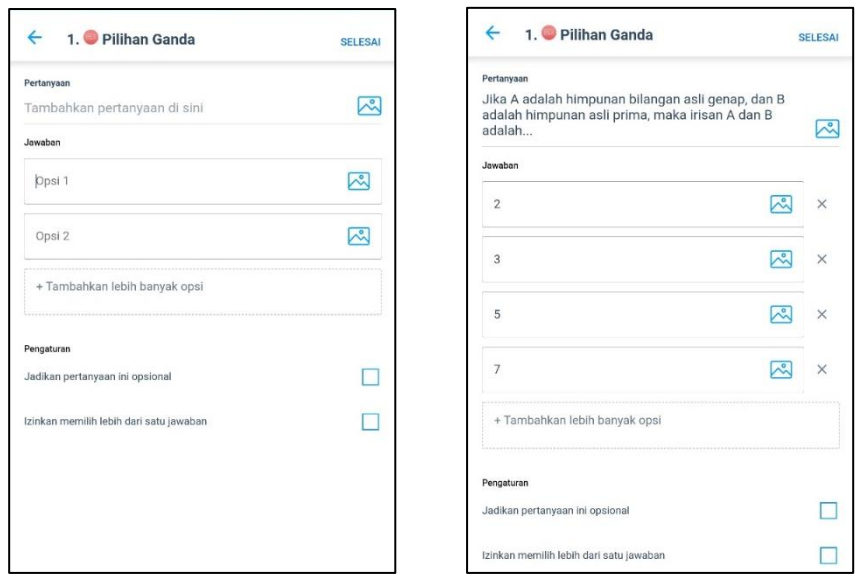

Tampilan Tanggapan Sebelum dan Sesudah Diisi

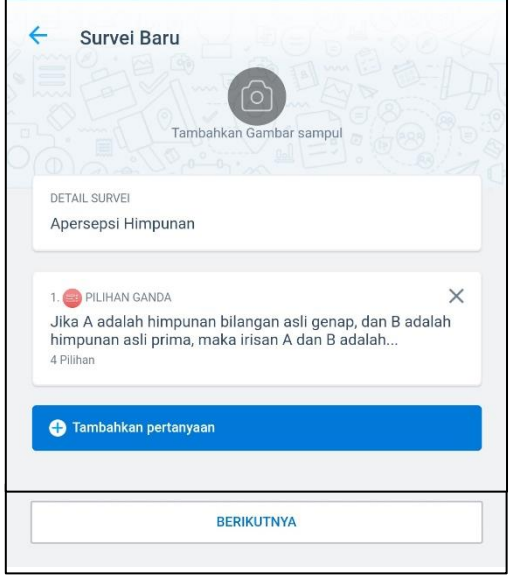

Tampilan Survei setelah terdapat soal

- 2. Tanggapan Menurun (Pilihan Ganda bentuk Poin)
- 3. Tanggapan berupa teks/ numerik Langkah-langkahnya:
- 1) Tuliskan pertanyaan, bisa tambah gambar jika pertanyaan berupa gambar atau tidak bisa diketik,
- 2) Jika pertanyaan bisa dikosongkan, beri ceklis pada "Jadikan pertanyaan ini opsional",
- 3) Klik "Selesai" jika pertanyaan sudah selesai dibuat.
- 4) Di tampilan survei baru, pertanyaan bisa ditambahkan atau dihapus.

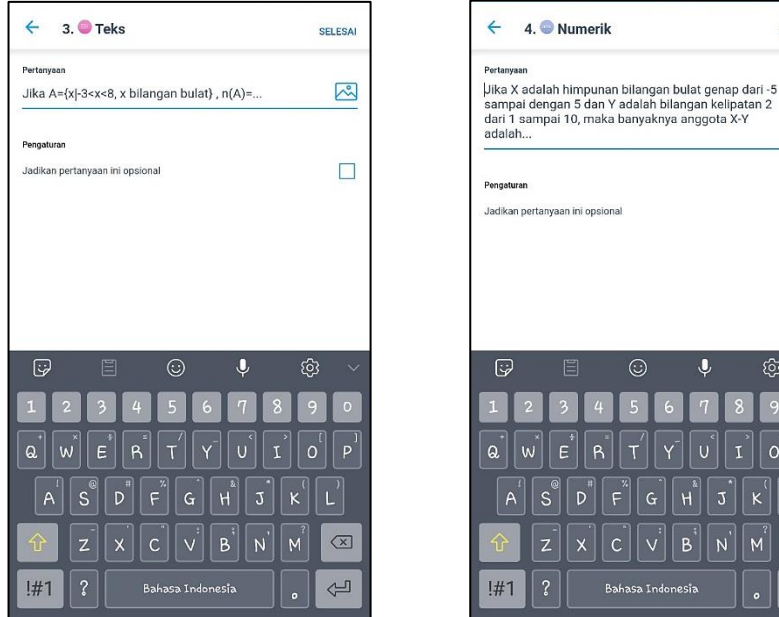

Tampilan Tanggapan Teks Tampilan Tanggapan Numerik

 $H^{\dagger}$ 

 $B$  $\vee$ 

**SELESAI** 

 $\mathbb{R}$ 

 $\Box$ 

ලා

 $\circledcirc$ 

 $\Leftrightarrow$ 

4. Tanggapan berupa gambar, bisa digunakan jika guru ingin melihat proses pengerjaan siswa,

Langkah-langkahnya:

- 1) Tuliskan pertanyaan, bisa tambah gambar jika pertanyaan berupa gambar atau tidak bisa diketik,
- 2) Jika pertanyaan bisa dikosongkan, beri ceklis pada "Jadikan pertanyaan ini opsional",
- 3) Jika hanya tanggapan gambar yang difoto langsung, beri ceklis pada "Hanya izinkan Kamera".
- 4) Jika tanggapan hanya untuk 1 gambar, beri ceklis pada "Batasi untuk satu gambar".
- 5) Klik "Selesai" jika pertanyaan sudah selesai dibuat.
- 6) Di tampilan survei baru, pertanyaan bisa ditambahkan atau dihapus.

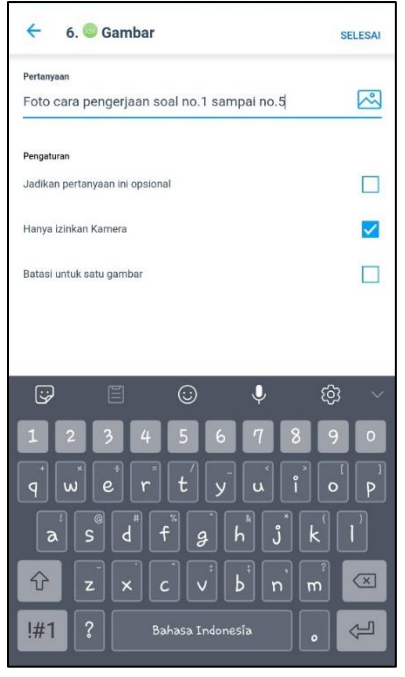

Tampilan Tanggapan Gambar

← Opsi Survei

PENGATURAN

Survei ini memiliki 5 Pertanyaan

PENGATORAN<br>**Kedaluwarsa Survei: Min, 16 Agt 12:06**<br>Atut tanggal dan waktu terakhir untuk menerima Hasil dapat dilihat semua orang<br>Atur siapa sala yang dapat melihat hasil surve Hanya saya yang dapat mengirim pe

**Izinkan Beberapa Tanggapan**<br>Izinkan pengguna menanggapi beberapa kali

Tangkap lokasi dengan tanggapan

 $\delta$ 

 $\Box$ 

 $\Box$ 

5. Setelah pertanyaan selesai dibuat, klik berikutnya >> muncul "Opsi Survei" untuk pegaturan survei yang akan dikirim.

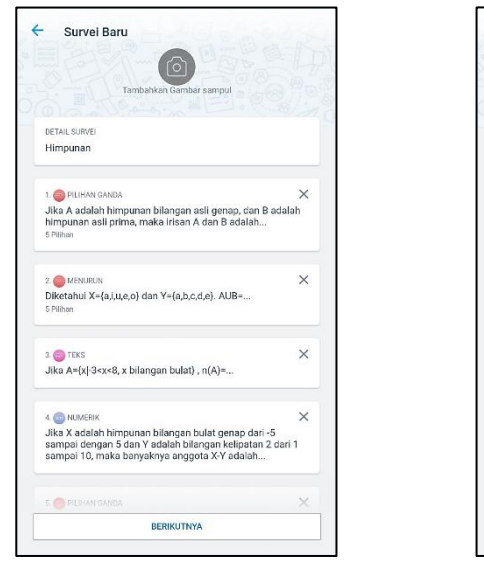

Tampilan Survei Tampilan Opsi Survei Setelah Terdapat Soal

**Gambar** Atur tenggat waktu siswa mengisi survei dengan mengklik "Kadaluwarsa Survei" pada "Opsi Survei", isikan tanggal dan waktu terakhir survei diterima, klik "Setel" jika sudah.

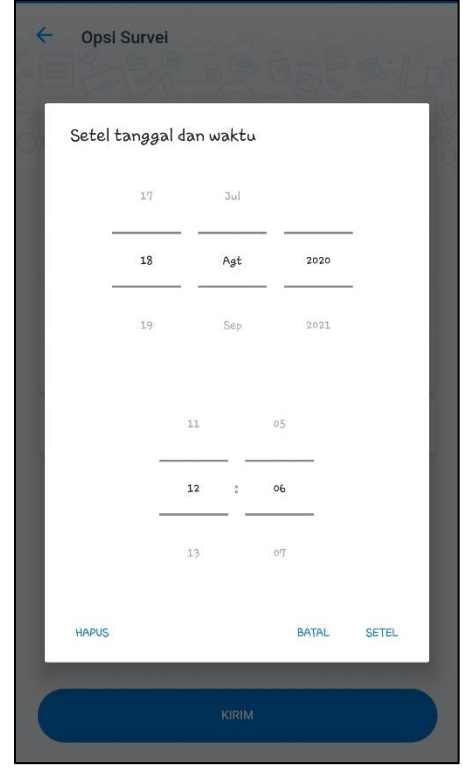

Tampilan Kadaluwarsa Survei

6. Atur siapa saja yang bisa melihat hasil survei dengan mengklik "Hasil dapat dilihat semua orang" pada isi survei, dan atur siapa saja yang bisa mengirim pengingat dengan mengklik "Hanya saya yang dapat mengirim pengingat" >> muncul pilihan >> pilih yang dapat mengakses.

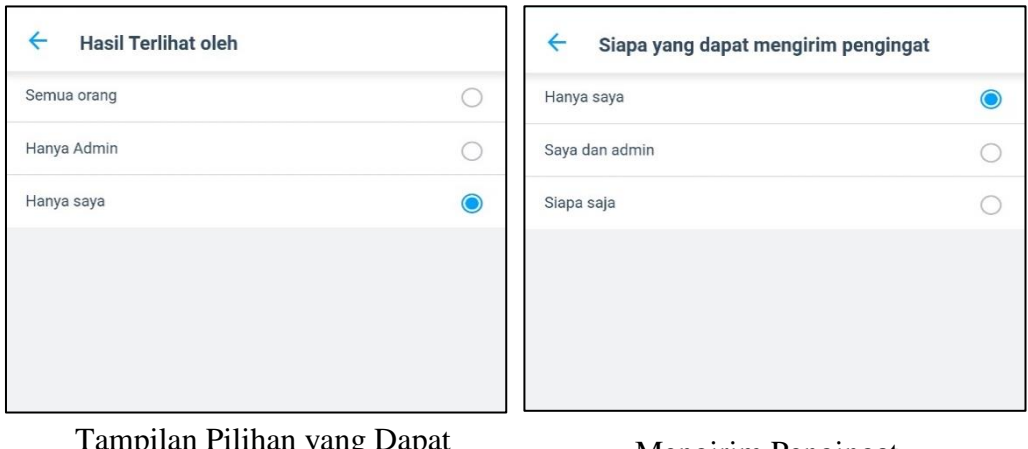

Tampilan Pilihan yang Dapat Melihat Hasil

Mengirim Pengingat

- 7. Beri tanda ceklis pada "Izinkan Beberapa Tanggapan" pada isi survei, jika siswa diperbolehkan mengirim ulang jawabannya.
- 8. Beri tanda ceklis pada "Tangkap lokasi dengan tanggapan" pada isi survei, jika ingin mengetahui lokasi siswa.
- 9. Jika survei sudah siap diberikan, klik "Kirim" pada isi survei >> Muncul survei di obrolan grup.

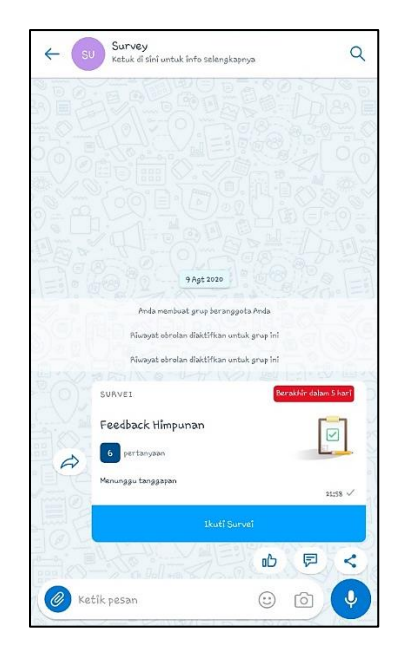

Tampilan Survei di Obrolan Grup

Survei yang sudah dibuat bisa diedit bahkan digunakan kembali di grup lain atau grup yang sama tanpa perlu membuat ulang. Guru juga bisa melihat siapa saja yang sudah menanggapi atau belum, serta jawaban dari setiap siswa yang sudah mengikuti survei. Untuk hal tersebut, langkahnya adalah sebagai berikut.

1. Klik survei yang ada di ruang obrolan (bukan meng-klik "Ikuti Survei") >> muncul tampilan sebagai berikut.

| AN               | Survei<br>Anda<br>Terkirim ke Survey                                                                                            |  |
|------------------|----------------------------------------------------------------------------------------------------|--|
|                  |                                                                                                    |  |
|                  | Apersepsi Himpunan<br>Survei ditutup pada Sel, 18 Agt 12:10                                                                     |  |
| $n^2$ Suka       | Beri komentar                                                                                                    |  |
|                  | <b>TANGGAPAN SAYA</b>                                                                                                    |  |
|                  | Anda belum menanggapi                                                                                                    |  |
|                  | <b>TANGGAPI SEKARANG</b>                                                                                                    |  |
|                  | PERTANYAAN SURVEI                                                                                                    |  |
| 1.               | Jika A adalah himpunan bilangan asli genap, dan B<br>adalah himpunan asli prima, maka irisan A dan B<br>adalah<br>Pilihan ganda |  |
| $\overline{2}$ . | Diketahui X={a,i,u,e,o} dan Y={a,b,c,d,e}. AUB=<br>Menurun                                                                      |  |
|                  | SEMUA TANGGAPAN                                                                                                    |  |
|                  | 0 total tanggapan                                                                                                    |  |
|                  | PENGATURAN                                                                                                    |  |
|                  | <b>Tutup Survei</b>                                                                                                    |  |
|                  | Kedaluwarsa pada 9Hari 2Menit                                                                                                   |  |
|                  | <b>Edit Survei</b><br>Ketuk untuk mengedit judul dan pengaturan Survei. Pertanyaan Survei tidak                                 |  |
|                  | dapat diedit.                                                                                                    |  |
|                  | <b>Tautan untuk Hasil Survei</b><br>Ketuk untuk menghasilkan tautan untuk hasil survei                                          |  |
|                  | Duplikatkan Survei ini                                                                                                    |  |
|                  | Buat Survei baru yang menggunakan pertanyaan yang sama                                                                          |  |
|                  | Ingatkan orang-orang untuk menanggapi                                                                                           |  |
|                  | Ketuk untuk mengirimkan pengingat                                                                                               |  |

Tampilan Survei yang Sudah dikirim di Obrolan Grup

2. Pada tampilan "Survei", ketika diklik pertanyaannya akan muncul jumlah yang merespon, seperti berikut. Klik "Sebelumnya" untuk melihat jumlah tanggapan soal sebelumnya, klik "Berikutnya" untuk melihat jumlah tanggapan soal selanjutnya.

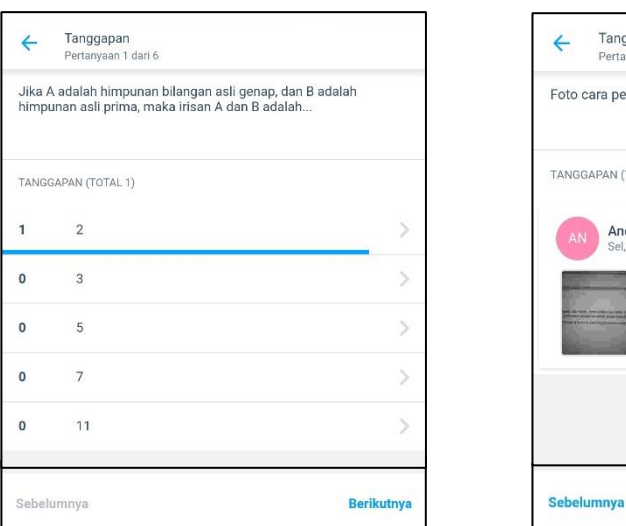

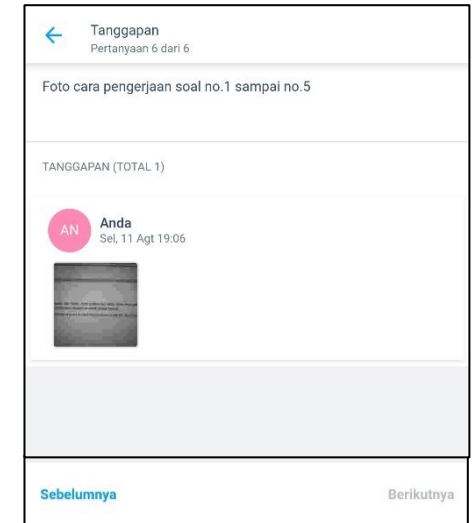

3. Untuk Melihat jawaban masing-masing siswa dapat dengan mengklik "Semua Tanggapan">> pilih nama siswa >> muncul tanggapan siswa tersebut.

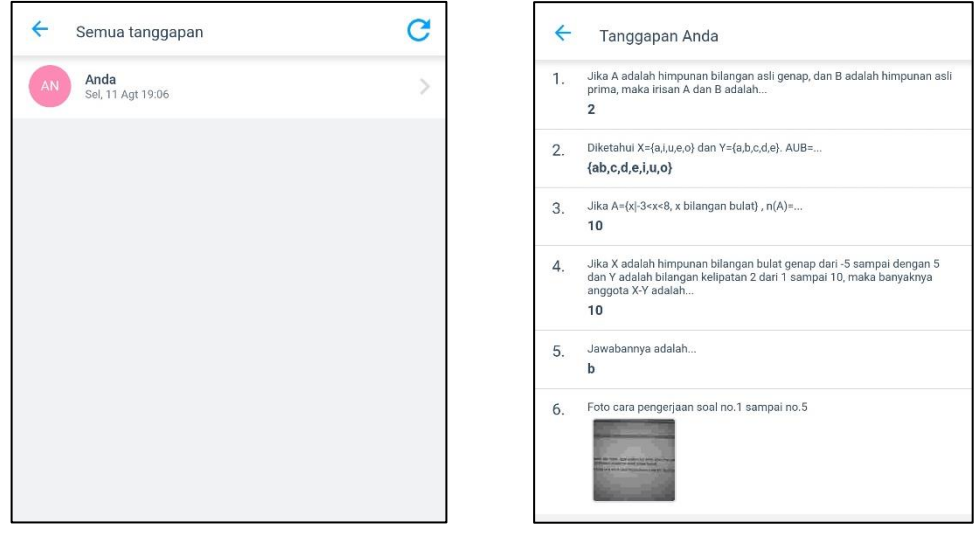

Daftar Nama Siswa Tanggapan Siswa yang Dipilih

4. Pada pengaturan, klik "Tutup Survei" untuk menutup survei agar siswa tidak dapat mengisi survei lagi.

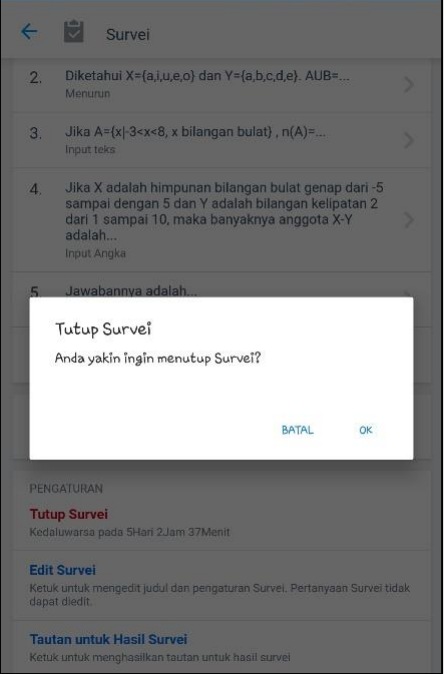

Tutup Survei

5. Pada pengaturan, klik "Edit Survei" untuk megedit judul dan pengaturan survei, tapi pertanyaan Survei tidak dapat diedit.

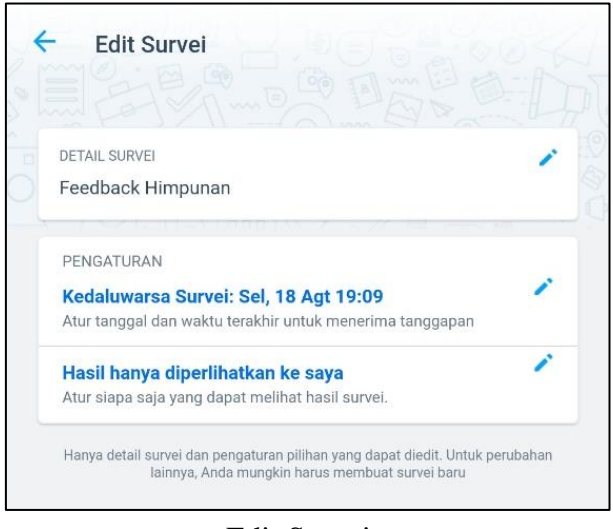

Edit Survei

6. Untuk melihat rekap hasil survei berupa excel, klik "Tautan untuk Hasil Survei" untuk mendapatkan tautan hasil survei >> klik "Ketuk untuk membagikan tautan >> Pilih tatutan survei akan dikirim kemana >> klik URL yang dibagikan untuk mengunduh hasil survei.

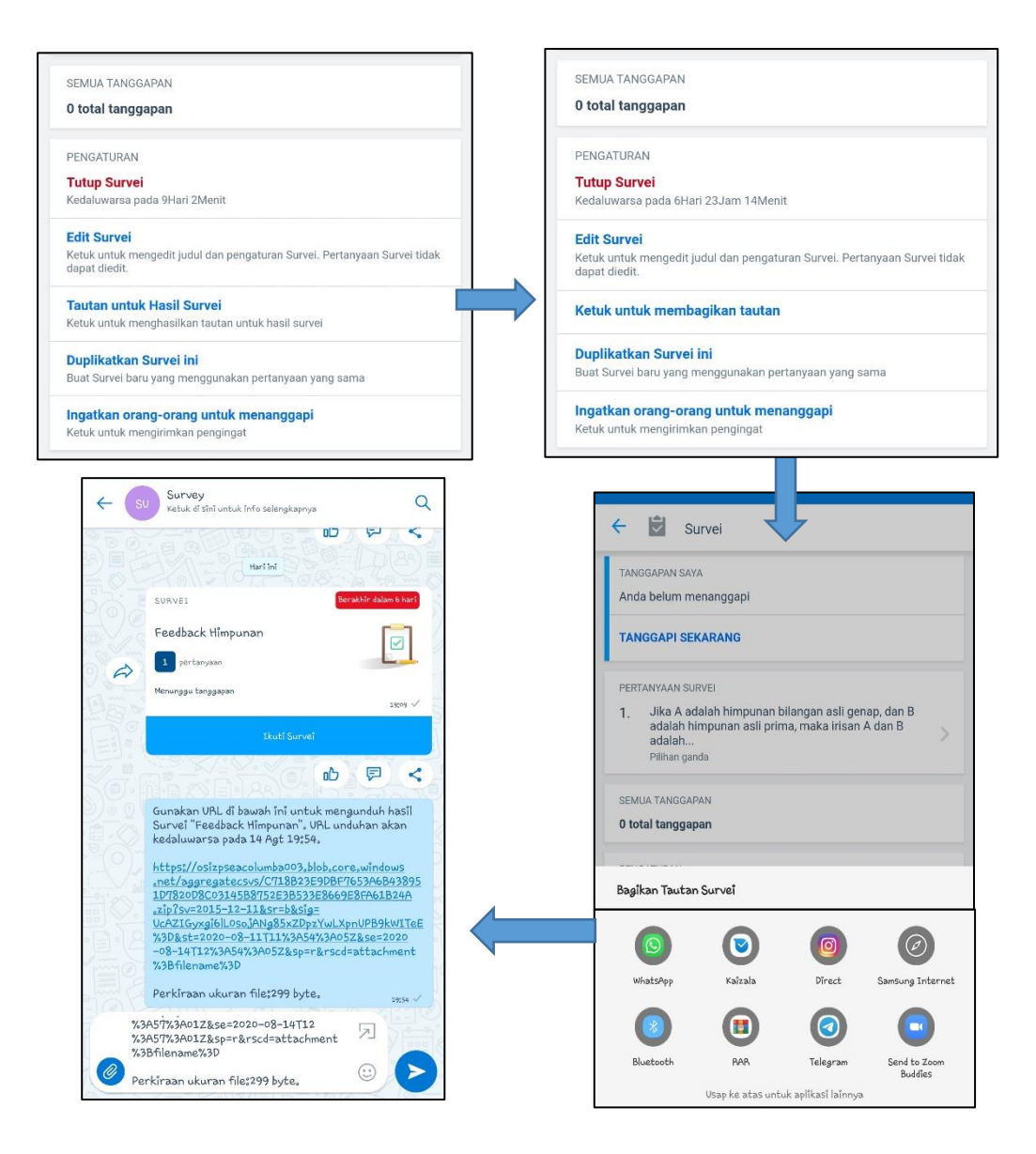

Langkah Mendapat Tautan untuk Hasil Survei

- 7. Jika ingin menggunakan Kembali survei ini dengan pertanyaan yang sama, atau mengedit beberapa soal yang ada, klik "Duplikatkan Survei ini" >> kirim Survei >> lakukan tahapan pada pembuatan survei.
- 8. Untuk mengingatkan siswa mengisi survei, klik "Ingatkan orang-orang untuk menaggapi", sehingga akan muncul pengingat di obrolan grup seperti berikut.

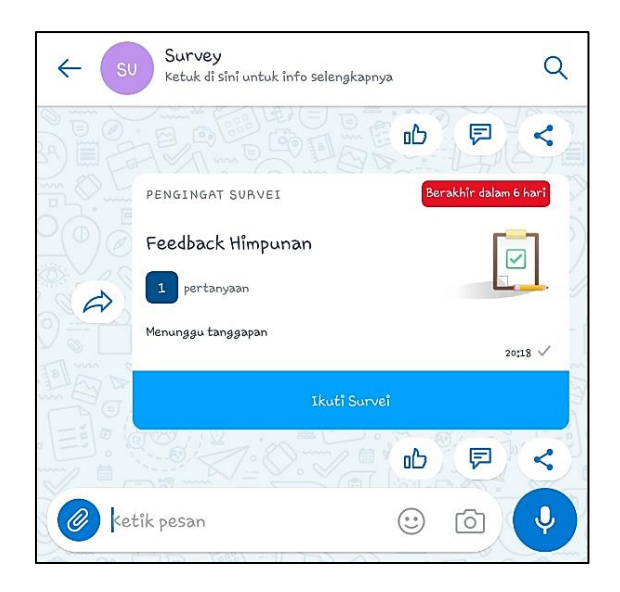

Pengingat Survei

# **14.** *FEED BACK* **PEMBELAJARAN**

Setelah rangkaian pembelajaran selesai, guru bisa melihat apakah tugas sudah tersampaikan apa belum dengan memanfaatkan fitur-fitur yang ada, diantaranya action "Tugas dan Q&A". Sebenarnya Langkah-langkah untuk mengetahui *feedback* pembelajaran dapat disesuaikan dan dikembangkan oleh guru baik menggunakan fitur Q&A atau survey.

#### **15. MENGGUNAKAN KAIZALA WEB**

a. Pada jendela kaizala, sentuh ikon titik tiga pada pojok kanan atas sehingga muncul "pesan berbintang", "kaizala web" dan "pengaturan". Pilih "kaizala web" sehingga akan muncul layar berikut:

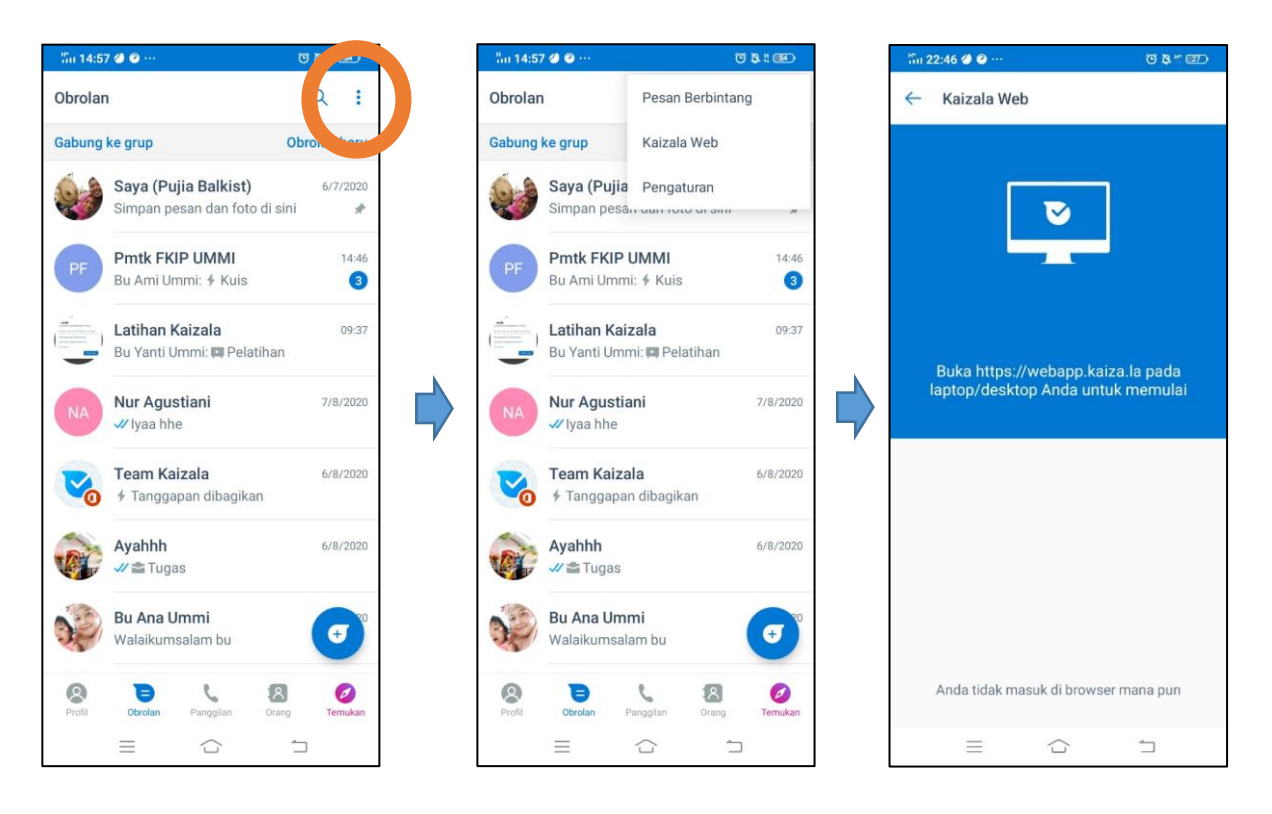

b. Buka desktop/laptop anda dan gunakan browser favorit anda kemudian Buka laman [https://webapp.kaiza.la.](https://webapp.kaiza.la/) Isikan nomor telepon anda yang anda gunakan sebagai akun kaizala, selanjutnya akan tampil seperti berikut ini

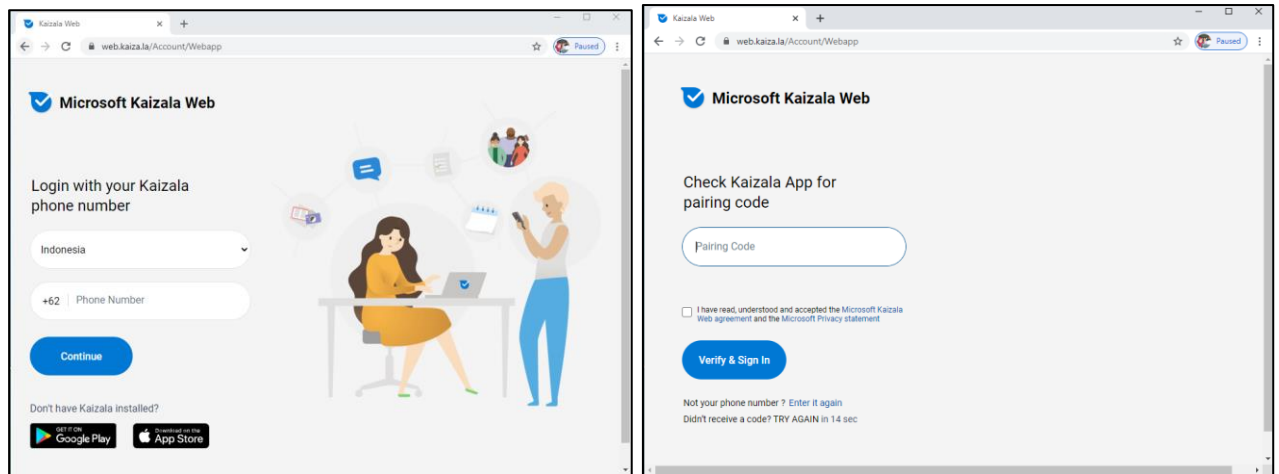

c. Periksa kaizala di ponsel anda, akan muncul *pairing code* atau kode pemasangan kaizala web. Hal ini dilakukan kaizala agar menjaga penggunaan dan menghindari penggunaan akun kaizala anda oleh orang lain. Isikan kode tersebut pada pairing code di kaizala web

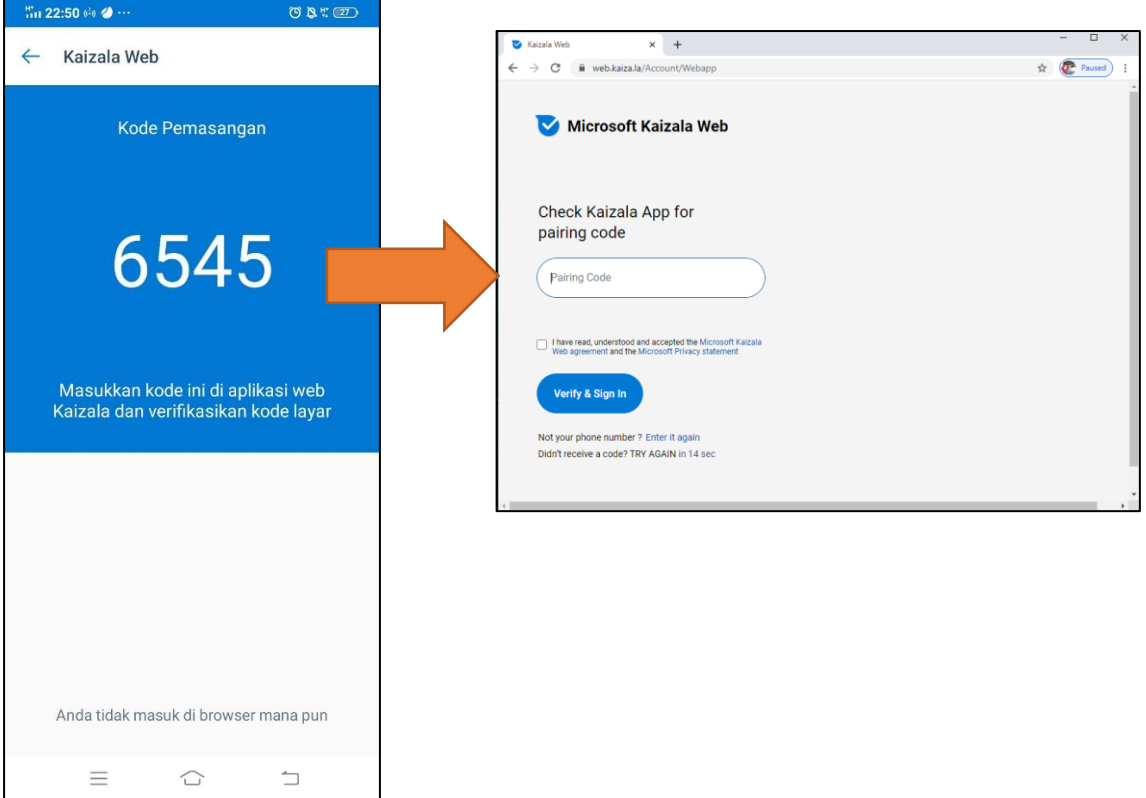

d. Sekarang tampilan di kaizala ponsel anda akan tertulis "anda masuk 1 sesi browser" dan kaizala web di desktop/laptop siap untuk digunakan.

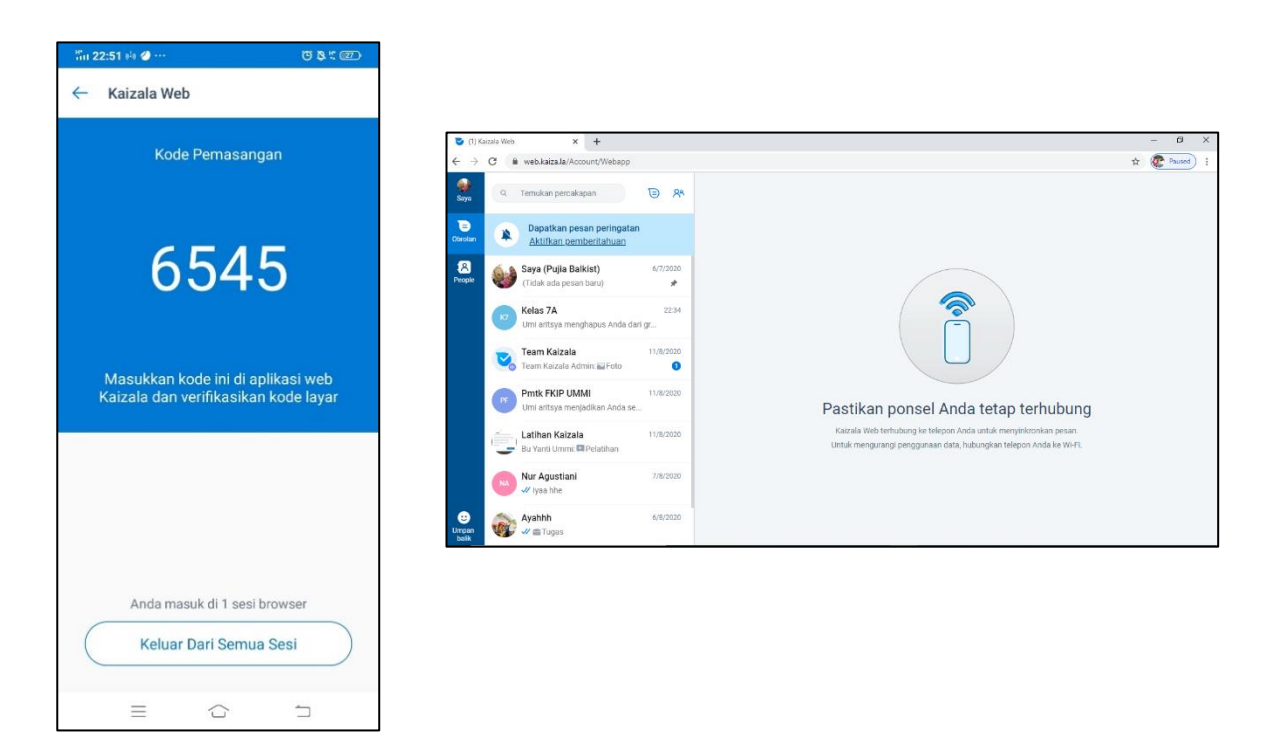

e. Penggunaan kaizala web sama seperti kaizala ponsel, namun tampilannya sedikit berbeda. Berikut beberapa tampilan kaizala web beserta beberapa fitur menu jika digunakan.

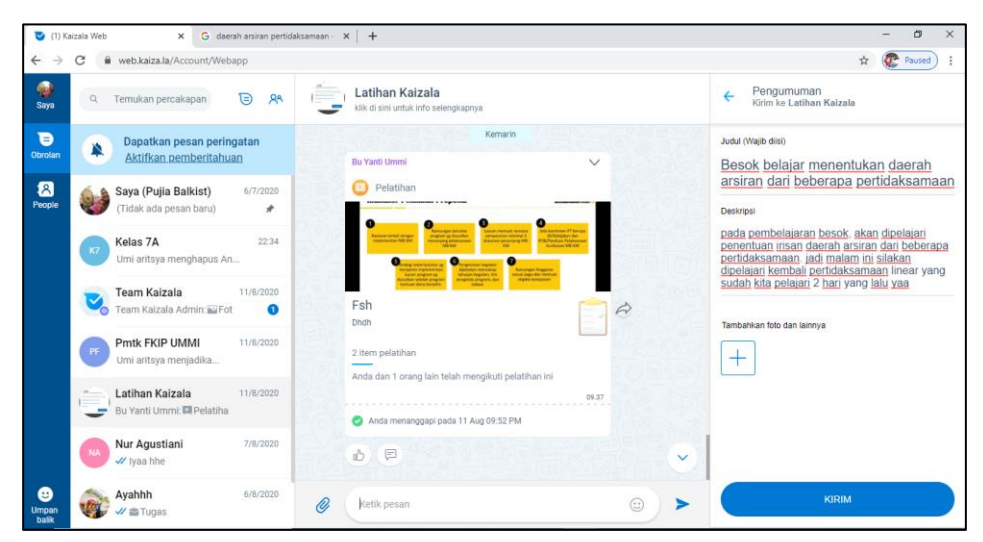

Tampilan dalam fitur menu pengumuman

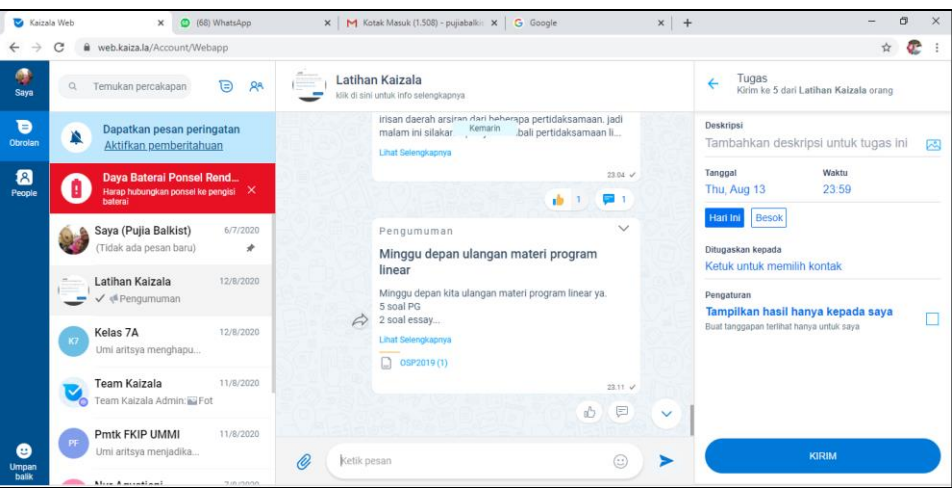

#### Tampilan dalam fitur menu Tugas

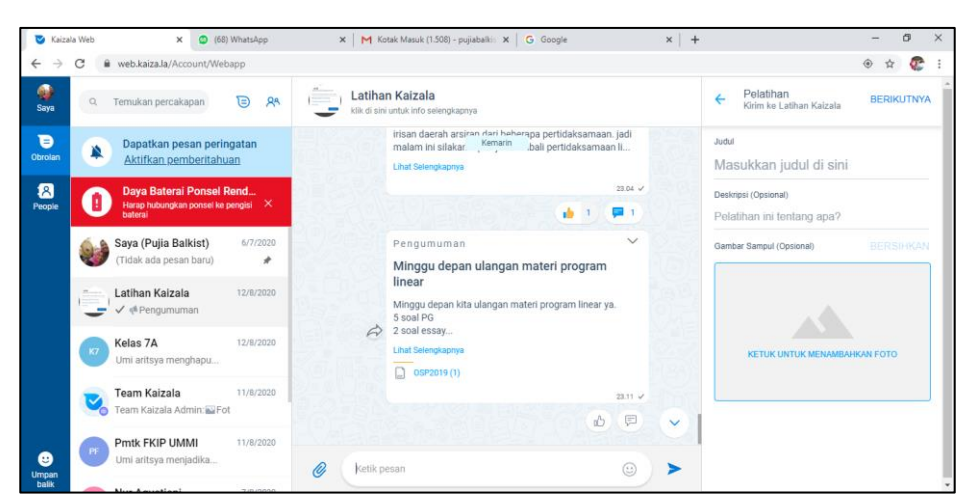

Tampilan dalam fitur menu pelatihan

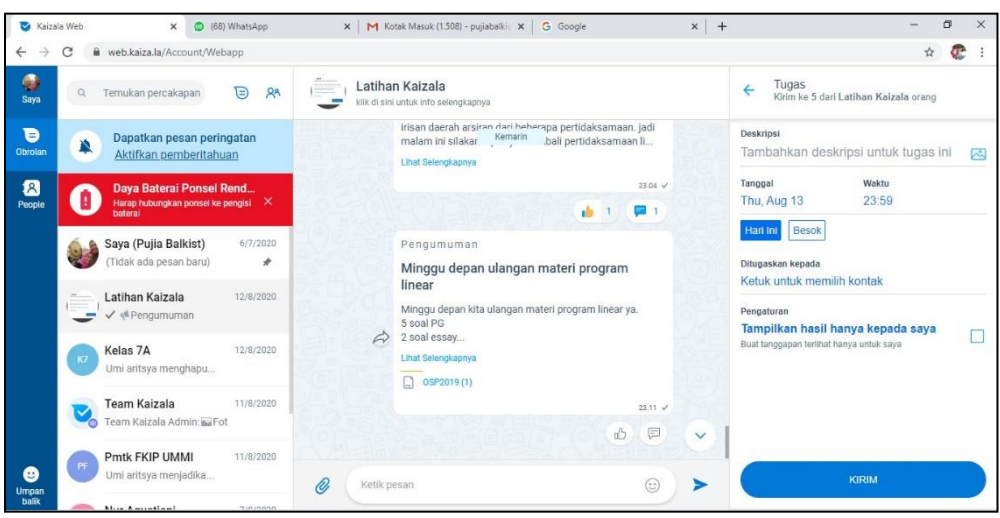

Tampilan dalam fitur menu tugas

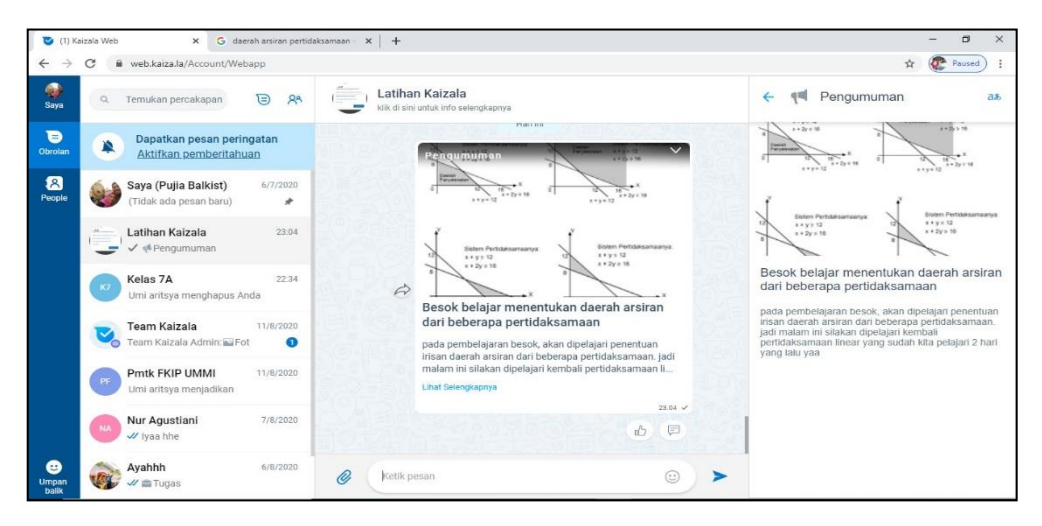

# Tampilan dalam fitur menu pengumuman dengan menyisipkan gambar

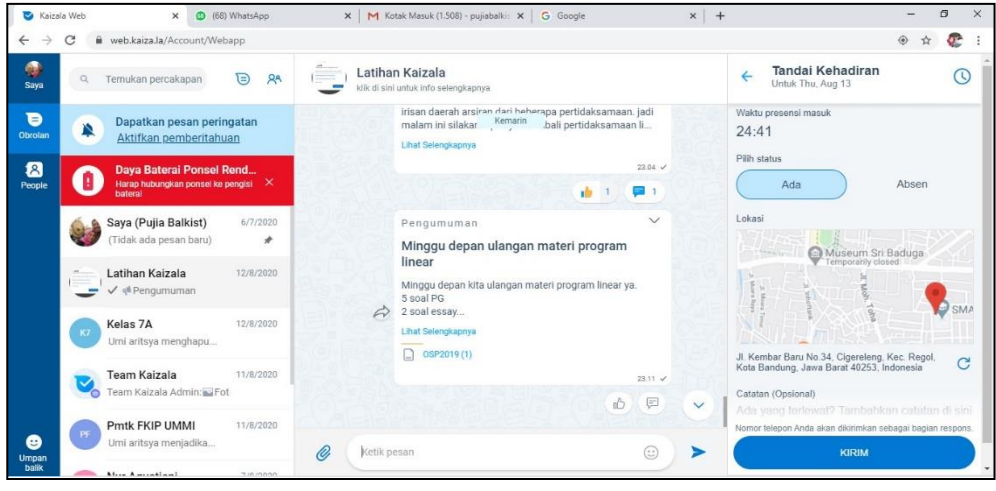

Tampilan dalam fitur menu kehadiran

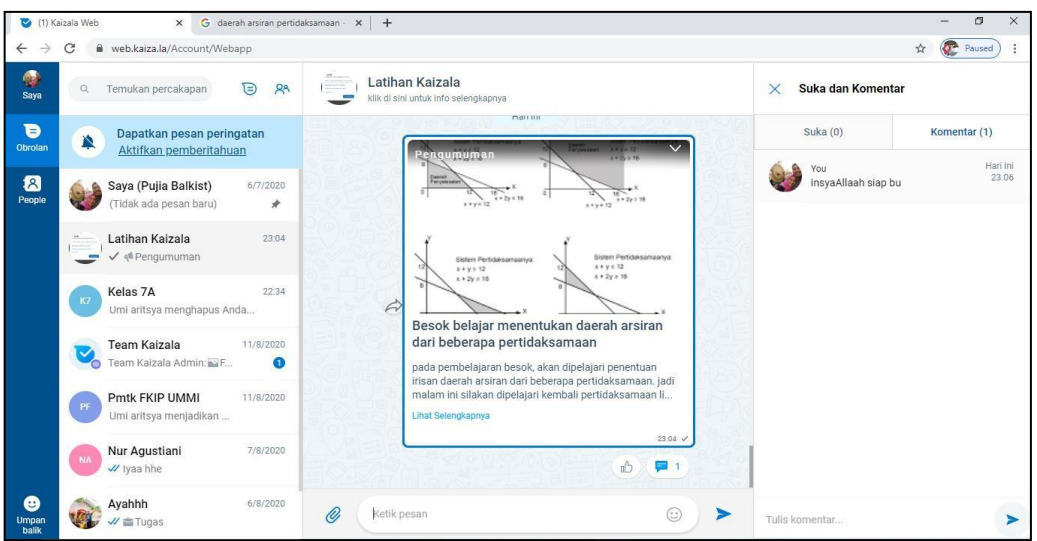

Tampilan dalam fitur menu saran dan komentar

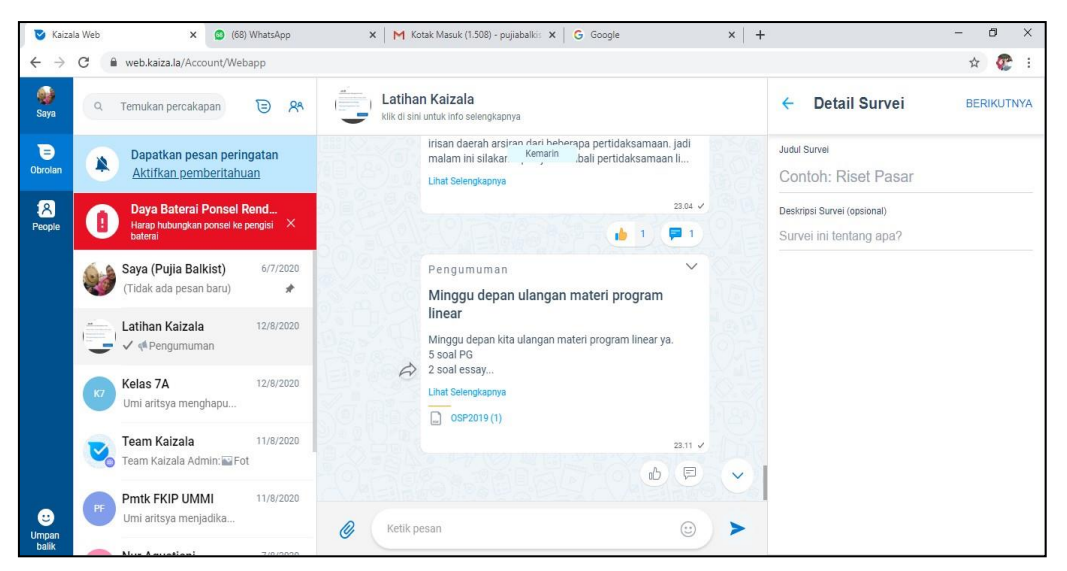

#### Tampilan dalam fitur menu survey

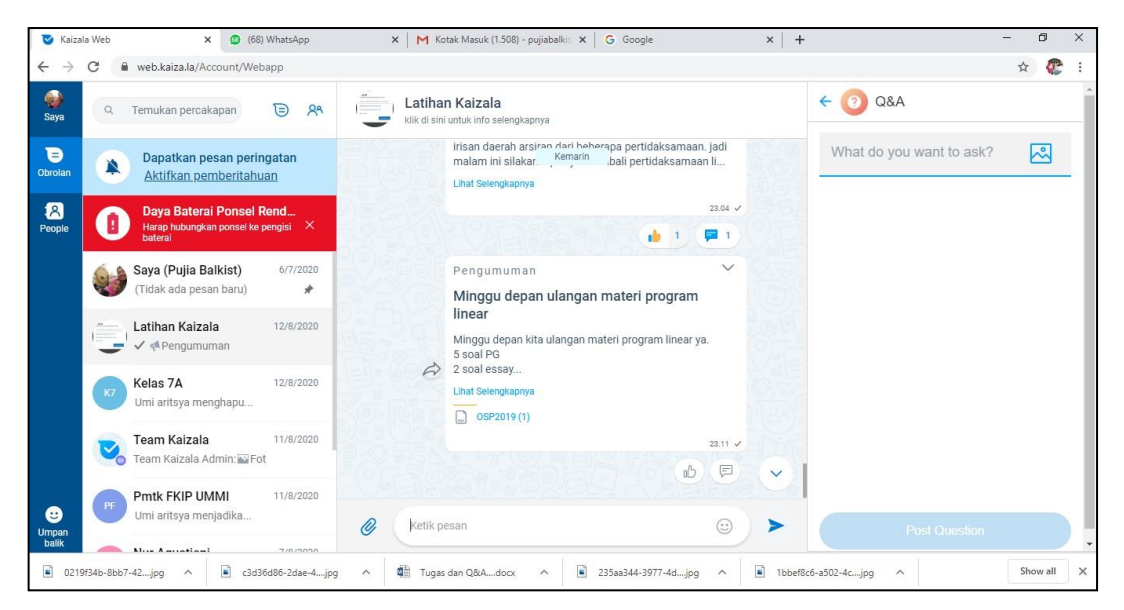

Tampilan dalam fitur menu Q&A

- f. Jika ingin mengakhiri atau menutup kaizala web, ada 2 cara :
	- a. Akhiri melalui ponsel

Cara untuk menutup kaizala web melalui ponsel, yatu dengan mengklik tombol dengan tulisan "keluar dari semua sesi".

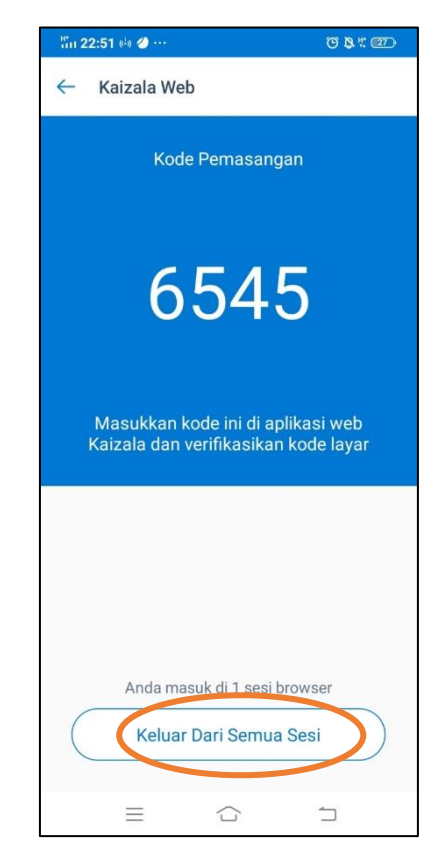

b. Akhiri melalui desktop/laptop

Cara untuk menutup kaizala web melalui ponsel, yatu dengan mengklik tombol dengan tulisan "keluar".

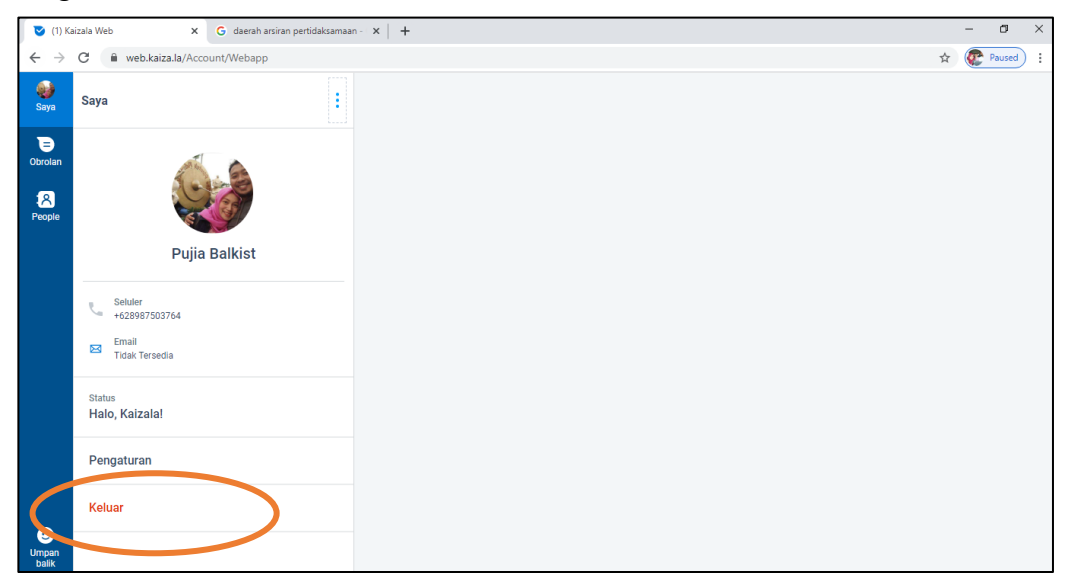